# **Domintell Pilot FAQ**

#### **Summary**

- 1. Connection: remote access, start-up configuration
- 2. Customization: tile color, icons, drag & drop
- 3. Getting familiar with the modules: pop-ups explained, list of supported modules
- 4. Miscellaneous

# **1. CONNECTION: LOCAL AND REMOTE ACCESS, FIRST START SET-UP…**

- **1.** *What is the local access?*
	- $\triangleright$  The local access allows you to communicate with your Domintell installation by being connected to the router of your internet service provider. Do not forget to enable your Wi-Fi to ensure a proper use.
	- $\triangleright$  The local access does not work with the 4G network.

#### **2.** *What is the remote access?*

- $\triangleright$  The remote access allows you to communicate with your Domintell installation while away from home.
- $\triangleright$  The remote access works with the Wi-Fi and the 4G network.

#### **3.** *Can I have both a local and a remote access simultaneously configured?*

 $\triangleright$  Yes, and it is recommended because if the remote access does not work anymore, you can always connect via the local access instead.

#### **4.** *I cannot connect locally.*

- $\triangleright$  Check if you are connected to the same Wi-Fi network as your Domintell installation.
- The local access only works using a Wi-Fi network. Do not forget to disable your 4G connection.

#### **5.** *How to configure the domain name?*

- $\triangleright$  You can use a domain name via the following services:
	- □ <https://www.noip.com/>
	- □ <https://www.dyn.com/dns/>

## **6.** *My remote access suddenly stopped working. What should I do?*

- $\triangleright$  In the Domintell configuration software, check if the DHCP function is disabled.
- $\triangleright$  Use a domain instead of a public address because the IP address may have changed.
- If you are using a domain name via [https://www.noip.com/,](https://www.noip.com/) check if it has expired.
- If you are using a domain name via  $\frac{https://www.dyn.com/dns/}{https://www.dyn.com/dns/})$ , check if your payment was properly processed.

#### **7.** *How can I know which IP address was used during the remote access configuration?*

You can visit<https://www.frameip.com/>

#### **8.** *Do I have to be home to configure Pilot?*

 $\triangleright$  No, but the box configuration must be done locally is you need a remote access.

## **9.** *I am not able to connect remotely.*

- $\triangleright$  Check the following information:
	- **I.** Is the port forwarding configured in the modem? (See 10)
	- **I** Is port forwarding configured in Pilot? (See 10)
	- **I** used to be able to connect before, but it will not work anymore. (See 6)

#### **10.** *How to configure port forwarding on my modem?*

- $\triangleright$  Connect to your modem via:
	- □ Proximus: enter '192.168.1.1' in the address bar of your web browser.
		- $I$  If a password is requested, look for it on the back of the modem or contact your internet service provider to get the information.
	- Telenet:
		- Go to https://www2.telenet.be/
		- □ Log in to your account [\(https://login.prd.telenet.be/openid/login\)](https://login.prd.telenet.be/openid/login)
		- $I$  If a password is requested, look for it on the back of the modem or contact your internet service provider to get the information.
- Go to 'Port Forwarding'
	- □ Enter the IP address of your module.
	- $\Box$  Indicate the same port number as the one in Pilot when requested (most likely '17481').
	- □ Select the protocol corresponding to the module.
		- DETH02: UDP
		- DNET01/DGQG02/03/04: TCP
- $\triangleright$  Port forwarding is configured.

#### **11.** *Where can I find my module IP address?*

 $\triangleright$  DETH02

# **DOMINTELL2**

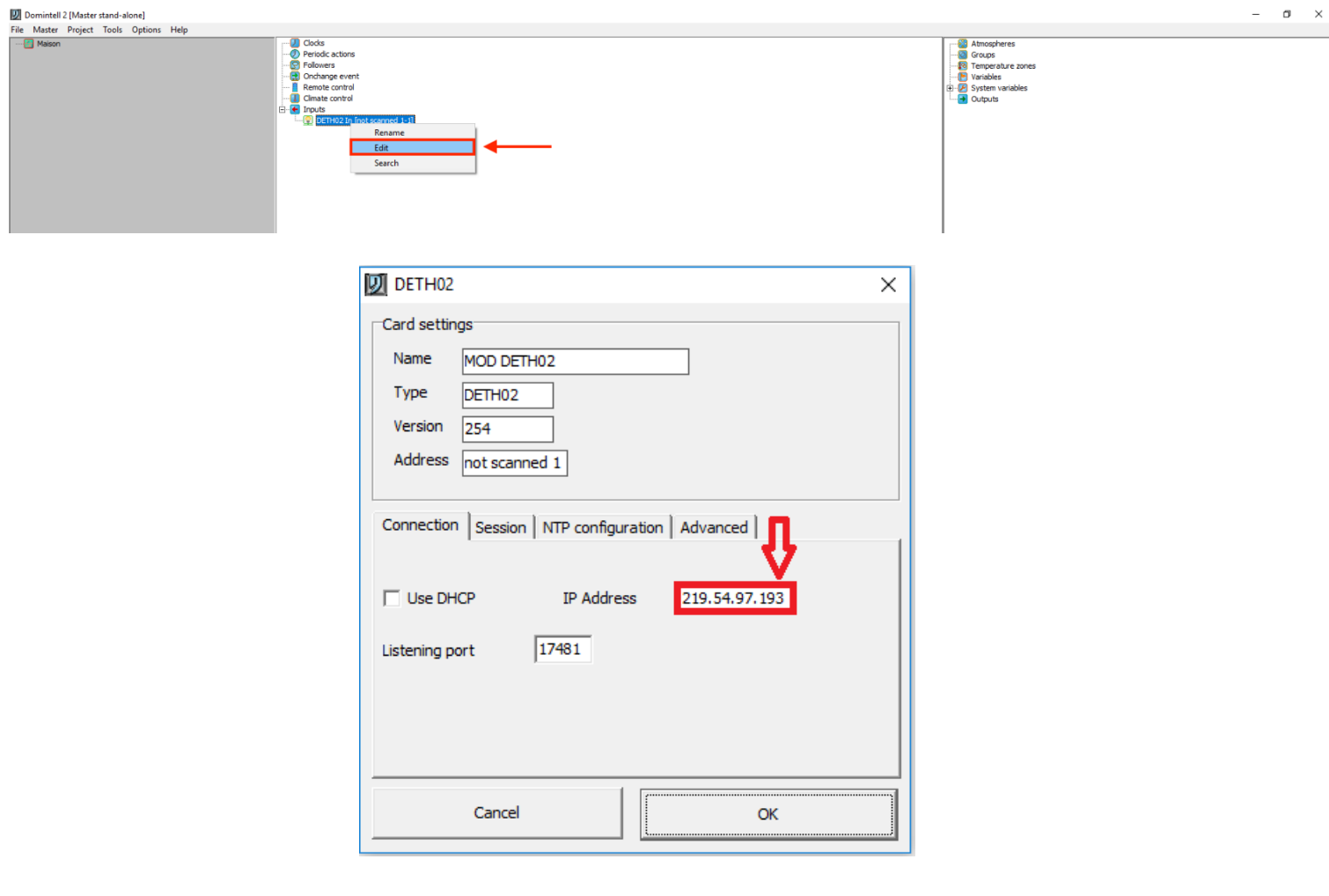

# **GoldenGate**

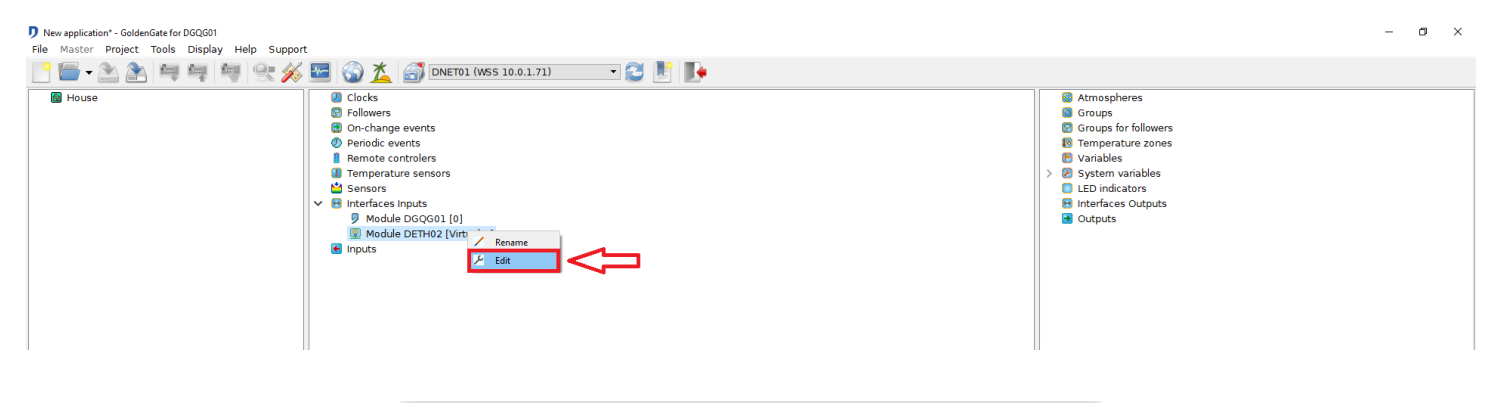

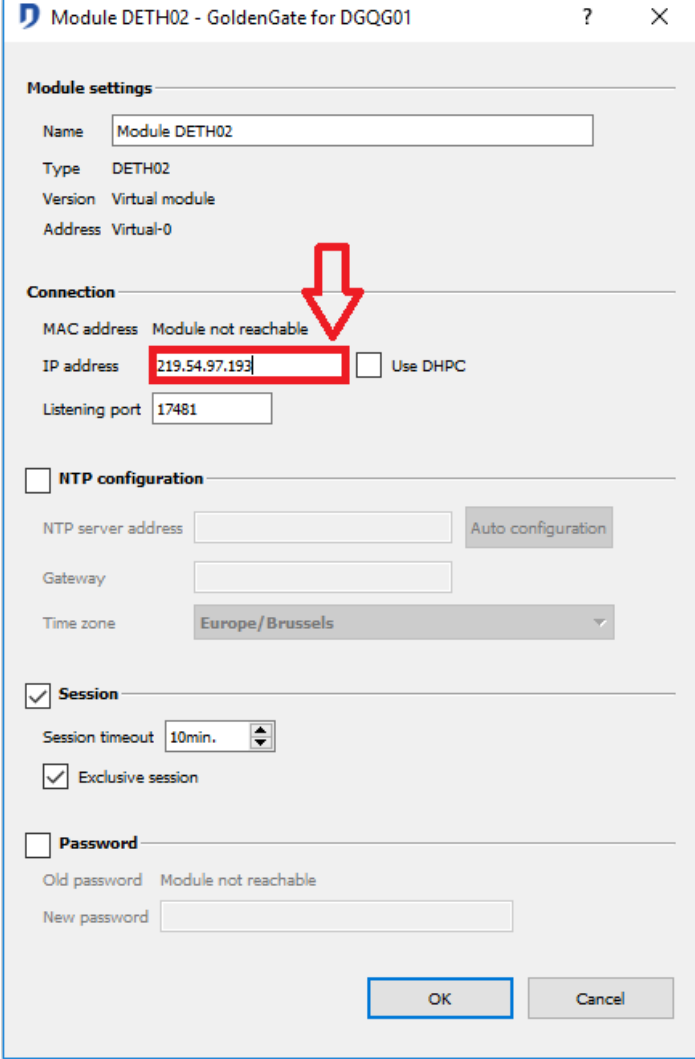

# **GOLDENGATE**

D New application\* - GoldenGate for DGQG01

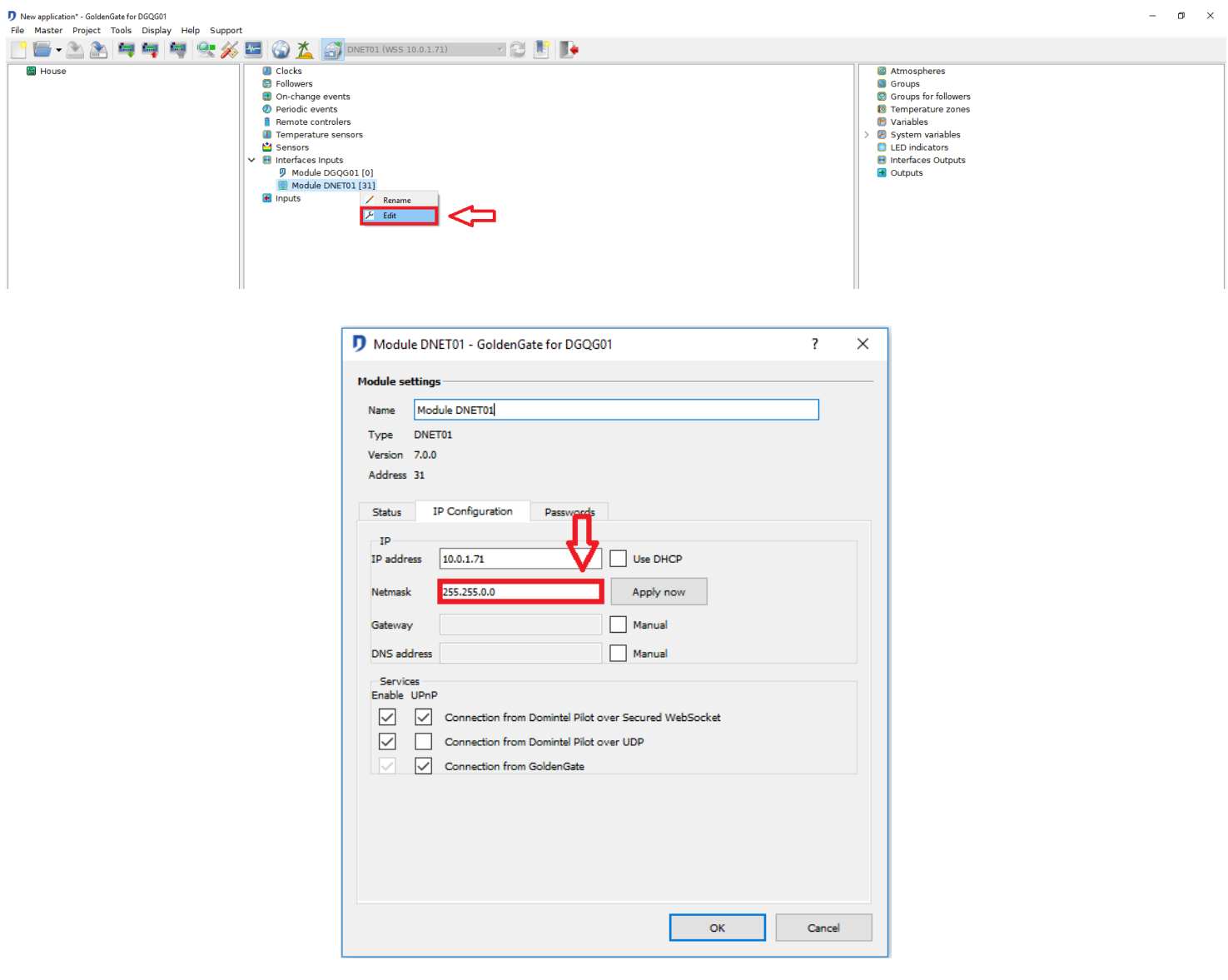

# **GOLDENGATE**

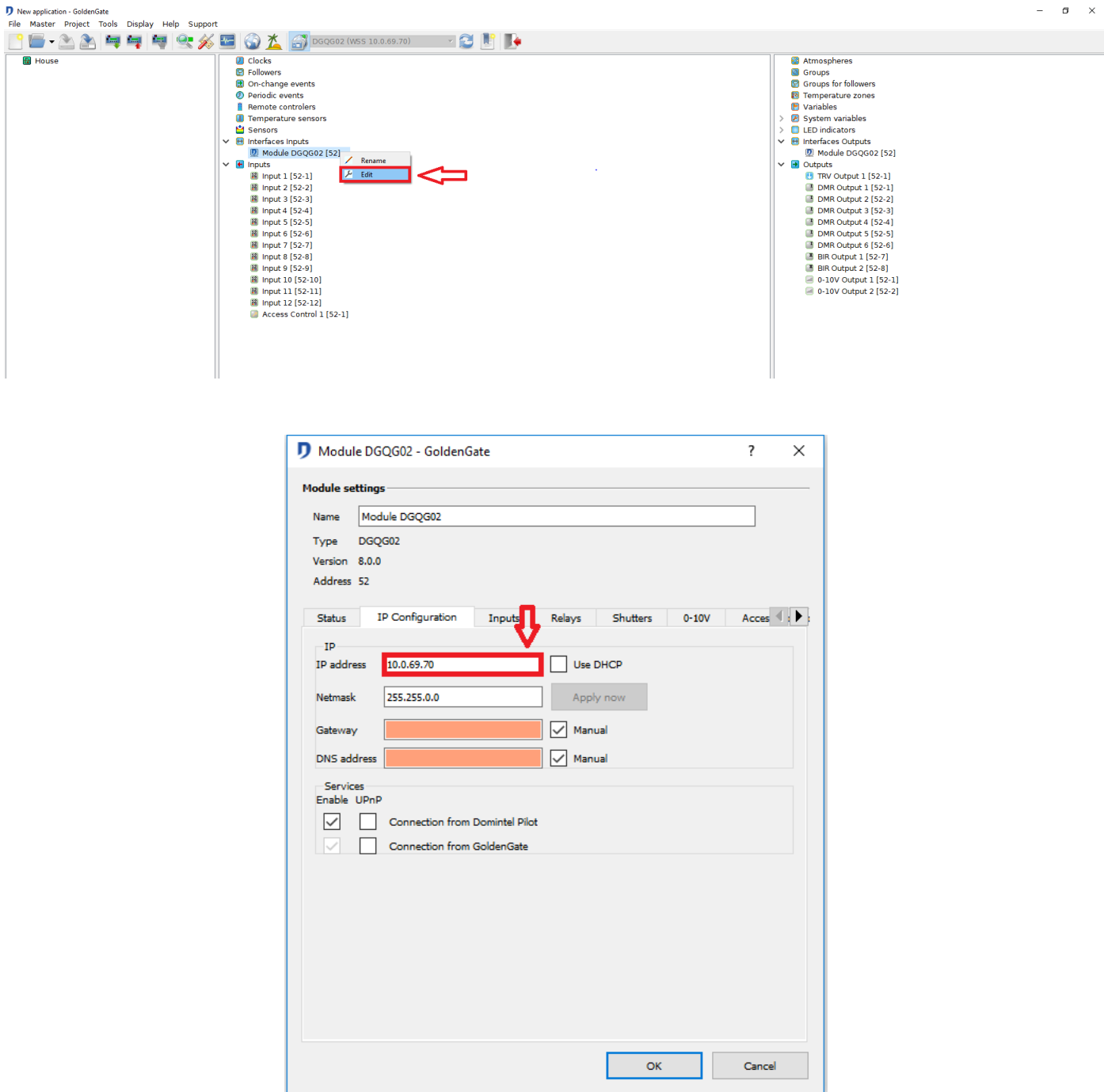

- **12.** *Domintell Support is asking me for the configuration data. Where can I find it?* 
	- > Open Pilot.
	- > Tap the **More** tab at bottom right.
	- Go to **Settings**.
	- Go to **View login information**.

 $\triangleright$  Take a screenshot and send it to [support@domintell.com](mailto:support@domintell.com)

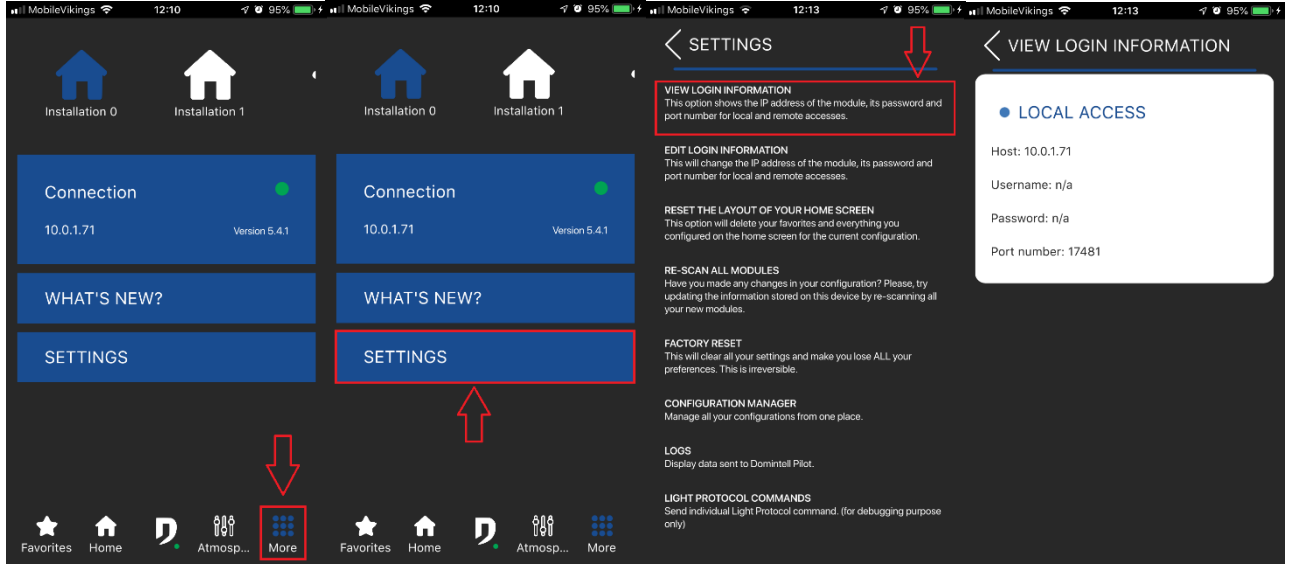

#### **13.** *What is the automatic mode during the first start set-up? What does it do?*

- $\triangleright$  The automatic mode allows you to directly and easily configure your app.
- Caution: if a password is set on your DETH02/DNET01/etc., **the automatic configuration will not work**.
- Caution: the port number used must be **17481**.
- $\triangleright$  Caution: the port forwarding (in Pilot and the modem) will not be configurated automatically. **(See 10)**

#### **14.** *Why is it necessary to have a domain name for the remote access?*

 $\triangleright$  The address could change, you might have to configure the app again.

#### **15.** *What is the exclusive session?*

- $\triangleright$  It is a DETH02 feature.
- $\triangleright$  It allows you to stay connected without having the connection stolen by another device.
- $\triangleright$  If you are using Pilot, it is recommended to disable this feature (do not forget to send the application back to the Master).

#### **16.** *Pilot crashes upon starting up and requests the logs. How can I find them?*

- $\triangleright$  Close the Pilot app.
- $\triangleright$  Disable the Wi-Fi and the mobile data.
- Re-open the app and go to **More** > **Settings** > **Logs**

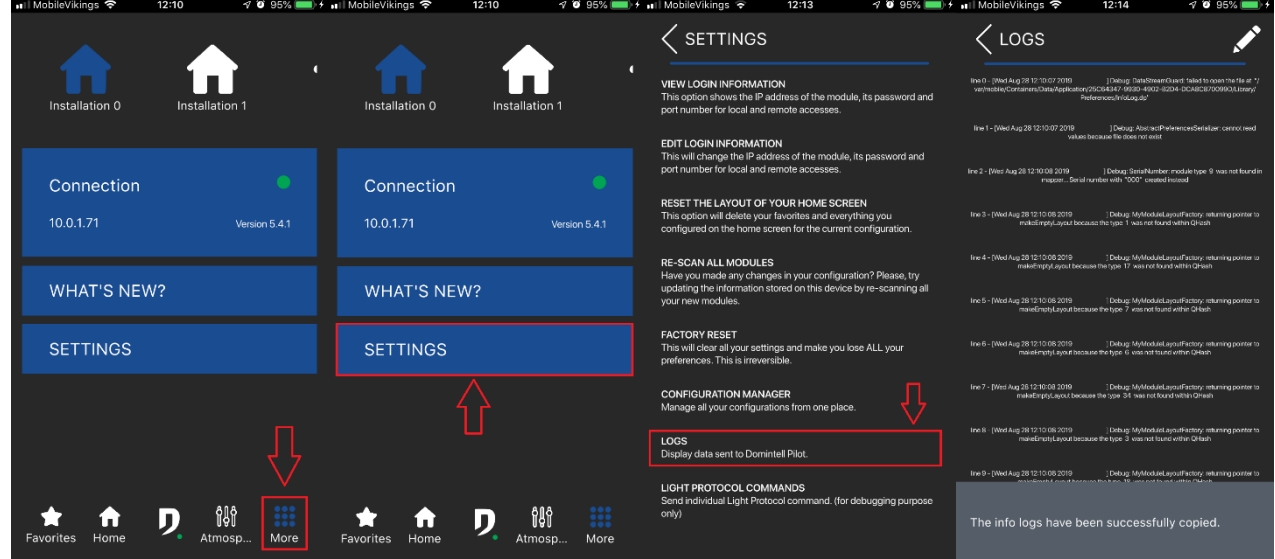

 $\triangleright$  Copy and paste them in an e-mail.

#### **17.** *Can I use a DHCP server for my IP addresses?*

- $\triangleright$  It is not recommended to use DHCP. It is preferable to use static addresses (static IP for local access, domain name for remote access).
- $\triangleright$  Otherwise you will have to configure Pilot again for every IP address change.

#### **18.** *Modules minimum required to use the app.*

DETH02, DGQG02/03/04, DNET01.

#### **19.** *I have a DETH03, but I cannot connect to Pilot.*

The DETH03 is not supported by Pilot. You need a DETH02, DNET01 or DGQG02/03/04.

#### **20.** *Maximum number of users using Pilot simultaneously:*

- $\triangleright$  DETH02: 1
- $\triangleright$  DNFT01: 8
- $\triangleright$  DGQG02: 2
- $\triangleright$  DGQG03: 2
- $\triangleright$  DGQG04: 2

#### **21.** *Edit connection information.*

 $\triangleright$  If you ever need to change your access data (IP, domain name, port), you do not have to erase everything. Go to: **More** > **Settings** > **Edit login information.**

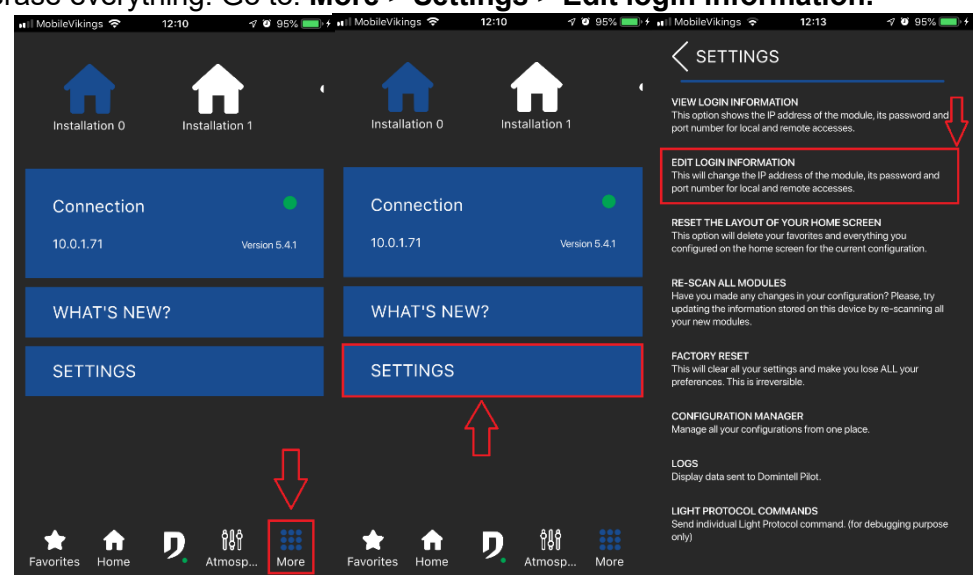

## **22.** *How to connect my DETH02/DNET01/DGQG02/03/04?*

- $\triangleright$  Connect an Ethernet cable (RJ-45) from the module to the router.
- $\triangleright$  The module must be connected to the Domintell bus.

## **2. CUSTOMIZATION: TILE COLOR, ICONS, DRAG & DROP**

#### **23.** *I cannot find the inputs in the floors/rooms.*

- $\triangleright$  The inputs are not displayed by default.
- $\triangleright$  Pilot uses the same tree view as Domintell2/GoldenGate.
	- □ Go on the corresponding floor/room.
		- $\Box$  Tap on the pencil on the upper-right corner and add them manually
		- □ Tap on the pencil again to save.
- $\triangleright$  If you have made changes to Domintell2/GoldenGate:
	- Do a new scan.
	- $\Box$  Tap on the pencil on the upper-right corner of the room/floor and add them manually.
	- □ Tap on the pencil again to save.
- The module might not be supported by Domintell Pilot yet. (**See 39)**

#### **24.** *I cannot find the outputs in the floors/rooms.*

- $\triangleright$  If you have made changes to Domintell2/GoldenGate:
	- Do a new scan.
	- $\Box$  Tap on the pencil on the upper-right corner of the room/floor and add them manually.
	- □ Tap on the pencil again to save.
- The module may not be supported by Domintell Pilot yet. (**See 39)**

# **25.** *I made a modification in my installation configuration, but it has not been applied on Pilot.*

 $\triangleright$  Do a new scan.

#### **26.** *How to share my installation?*

- $\triangleright$  Installation sharing allows you to copy all your installations between two devices.
- $\triangleright$  Both devices must be connected on the same Wi-Fi network.
- $\triangleright$  Installation sharing is done in two steps:
	- □ You must first configure your installation properly on the first device.
	- Then, on this first device, go to **More** > **Settings** > **Configuration manager** > **Export configurations.**

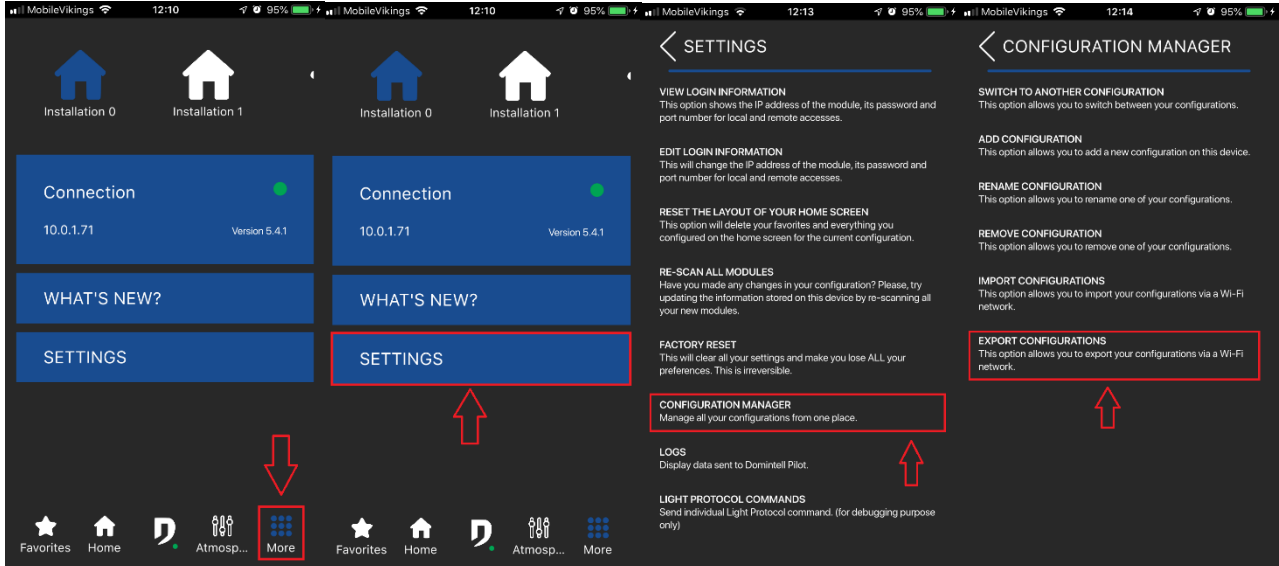

- □ The first device is ready.
- □ On the second device:
	- If you just installed the app, open it and tap on **Import from another device.**
	- If you already have other installations on the second device, go to **More** >
		- **Settings** > **Configuration manager** > **Import configurations**.
- □ Follow the instructions.

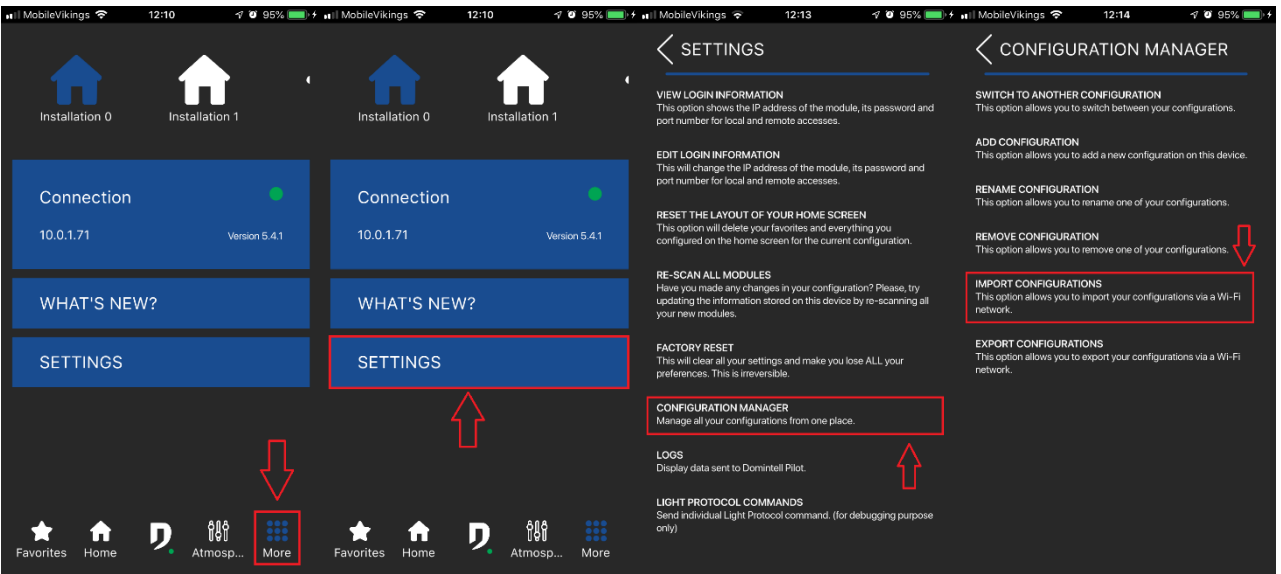

## **27.** *How do I move the elements of the grid?*

- $\triangleright$  Tap on the pencil on the upper-right corner.
	- □ 3 icons appear below the images.
	- $\Box$  Tap and hold the icon with the 4 arrows (the tile will slightly change color).
	- □ Move the tile to the desired place.
		- $\Box$  It is not possible to move a tile on an empty space.
		- $\Box$  It must be on another tile.
	- □ Tap on the pencil again to save the modifications.

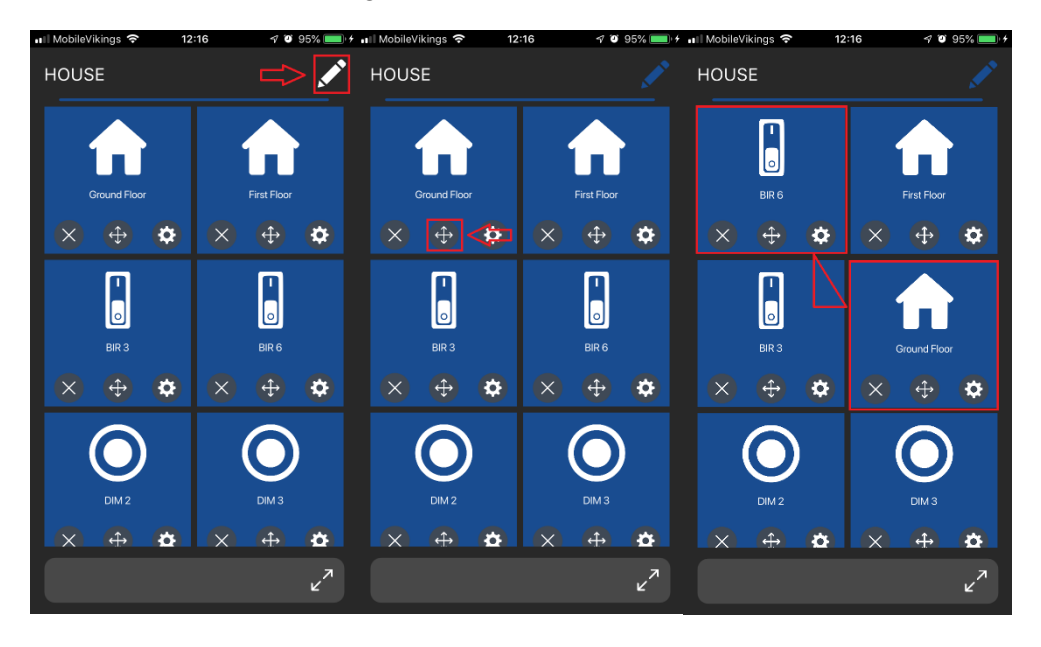

#### **28.** *How can I customize a tile?*

- $\triangleright$  Tap on the pencil on the upper-right corner.
	- □ 3 icons appear below the images.
	- □ Tap on the cogwheel.
	- □ You can then edit the picture, the name, the background color, etc.
	- Tap on **OK**.
	- □ Tap on the pencil again to save the modifications.

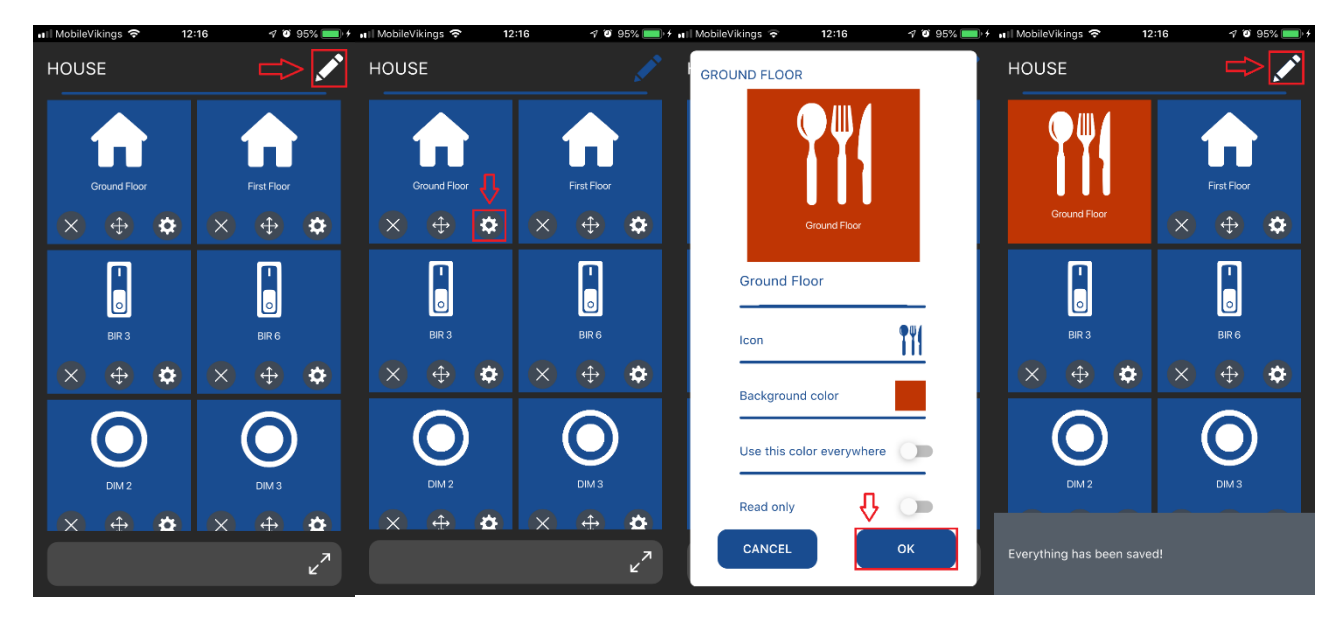

## **29.** *Can I import my own icons/pictures?*

 $\triangleright$  No. It is not possible to add your own icons/pictures.

#### **30.** *Multiple installations.*

- $\triangleright$  Domintell Pilot can manage several installations simultaneously.
- $\triangleright$  In order to do this:
	- **More** > **Settings** > **Installation manager** > **Add configuration**

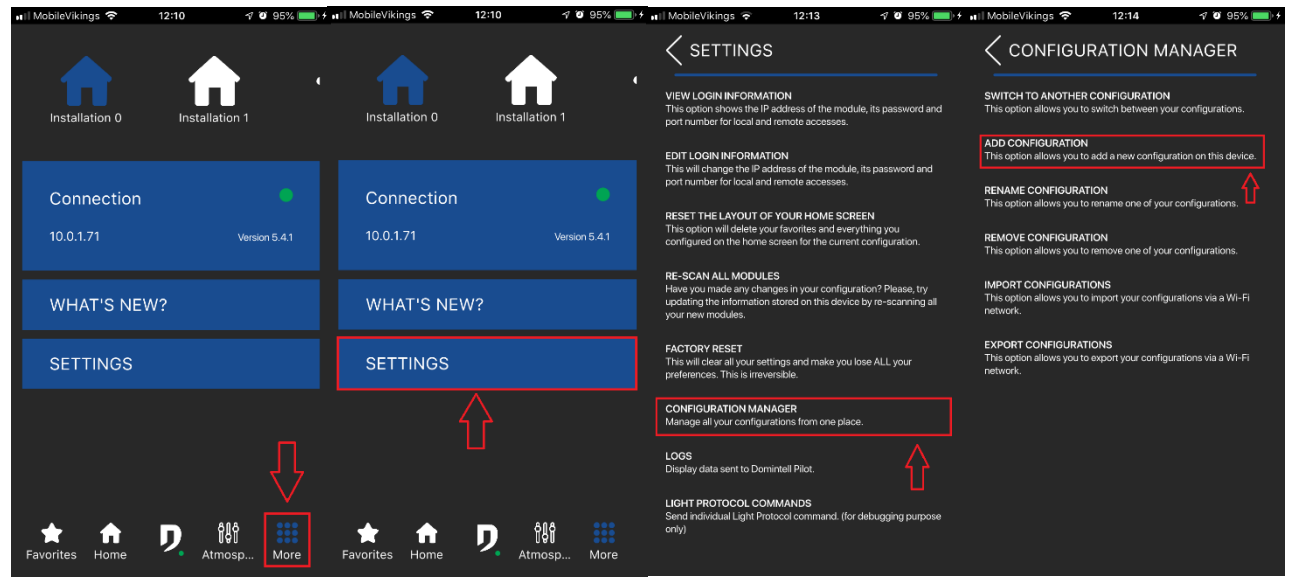

Or **+** (at the top).

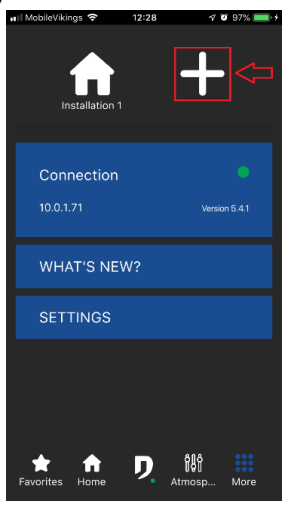

- A new installation will then appear in the **Plus** menu.
- $\Box$  You can always switch between installations by tapping the one you want in this very **Plus** menu.

#### **31.** *How to rename an installation?*

Go to **More** > **Settings** > **Installation manager** > **Rename configuration**.

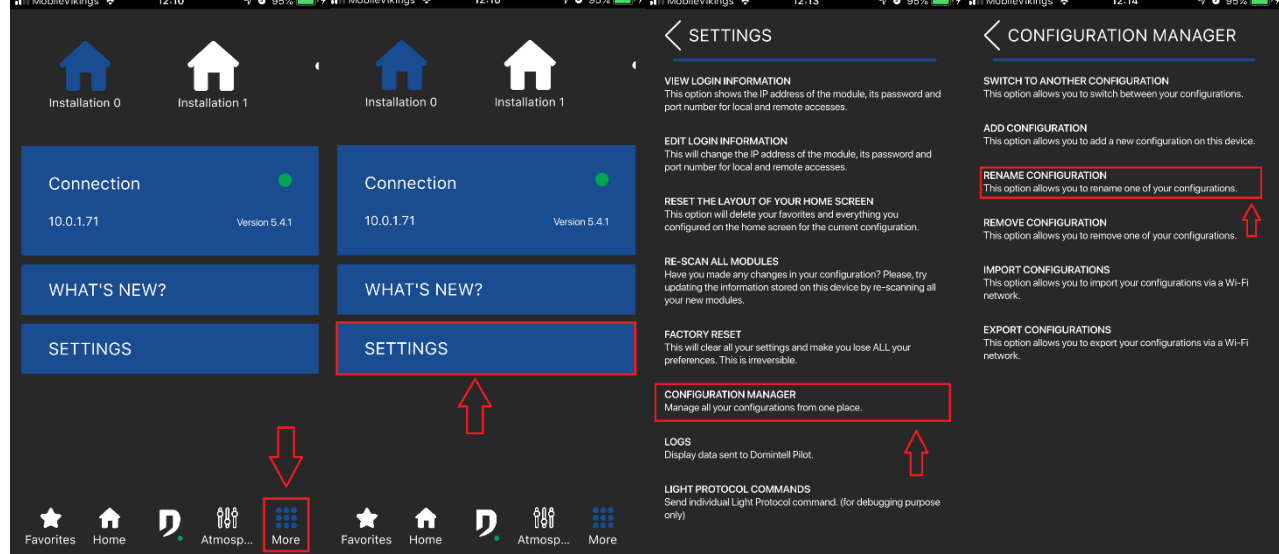

#### **32.** *Is there a landscape mode?*

 $\triangleright$  Yes, for iPad and Android devices > 6 inches.

#### **33.** *How to erase everything?*

Go to **More** > **Settings** > **Factory reset.**

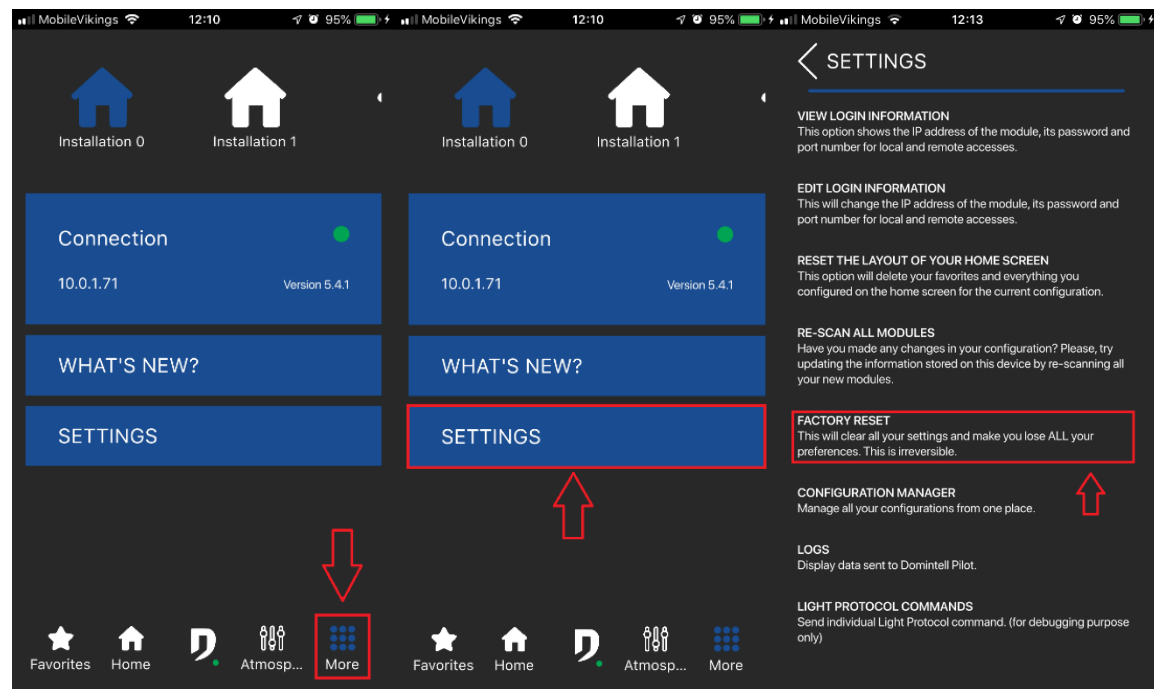

#### **34.** *How can I make changes on the tree view?*

- Changes need to be made in the Domintell2/GoldenGate software.
- $\triangleright$  Do not forget to send the application back to the Master.
- $\triangleright$  Do a new scan of the modules in the Pilot app.

## **35.** *How do I control an output in Pilot?*

- $\triangleright$  Several actions are possible:
	- □ Short push or long push.
	- □ The long push opens a pop-up. Not all the modules have a pop-up.
	- **Depending on the type of module, the actions on the tiles are different:**
		- **Dimmer**
			- a. Short push: ON/OFF
			- b. Long push: opens a pop-up to adjust the dimming level
		- **Blind/Shutter**
			- a. Tap: opens the pop-up to control the blind/shutter
		- **Temperature sensor**
			- a. Tap: opens the pop-up to select the temperature setpoint, the temperature and regulation modes
		- **Ventilation**
			- a. Tap: open the pop-up to adjust the ventilation level
		- **Relay**
			- a. Tap: ON/OFF
		- **DDMX**
			- a. Shot push: ON/OFF
			- b. Long push: open the pop-up to select the color
		- **Atmospheres**
			- a. Short push: Enables the atmosphere
		- **Boolean variable**
			- a. Tap: ON/OFF
		- **Value variables**
			- a. Short push: ON/OFF
			- b. Long push: opens a pop-up to select the variable value

#### **36.** *I cannot change the temperature/regulation mode for the temperature sensors*

- $\triangleright$  The modes need to be enabled in GoldenGate/Domintell2. If they are not enabled, they cannot be selected in the Pilot app.
- $\triangleright$  Do not forget to send the application back to the Master.
- $\triangleright$  Do a new scan of all modules.

#### **37.** *I do not have any feedback when I command an output (the tile does not turn green).*

- $\triangleright$  Is the output triggered when you tap on the tile?
	- □ No: check the Wi-Fi or the 4G network.
	- Yes: tap multiple times on the time and send the logs **(see 16)**

#### **38.** *I do not have any feedback when I command an input (the tile does not turn green).*

 $\triangleright$  There is no feedback for the inputs.

#### **39.** *What are the modules supported in Pilot?*

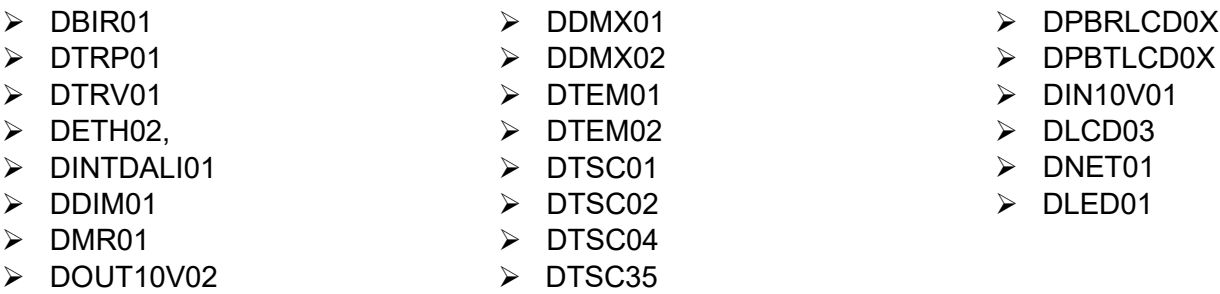

# **MEMO (mix, dimmers, shutters, DMX, DALI)**,

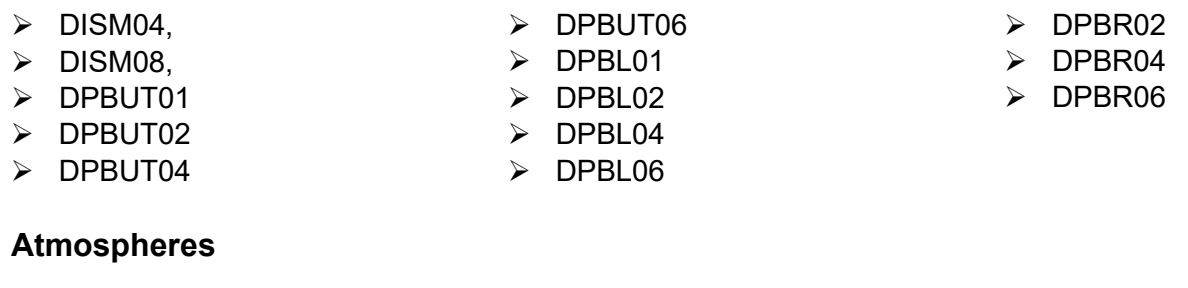

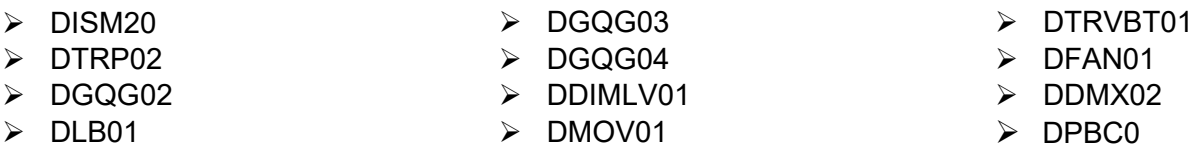

#### **40.** *The Domintell support is asking me to send the logs. Where can I find them?*

- **Home** > **More** > **Settings** > **Logs** > tap on the upper right to copy.
- Paste in an e-mail and send it to [support@domintell.com](mailto:support@domintell.com)

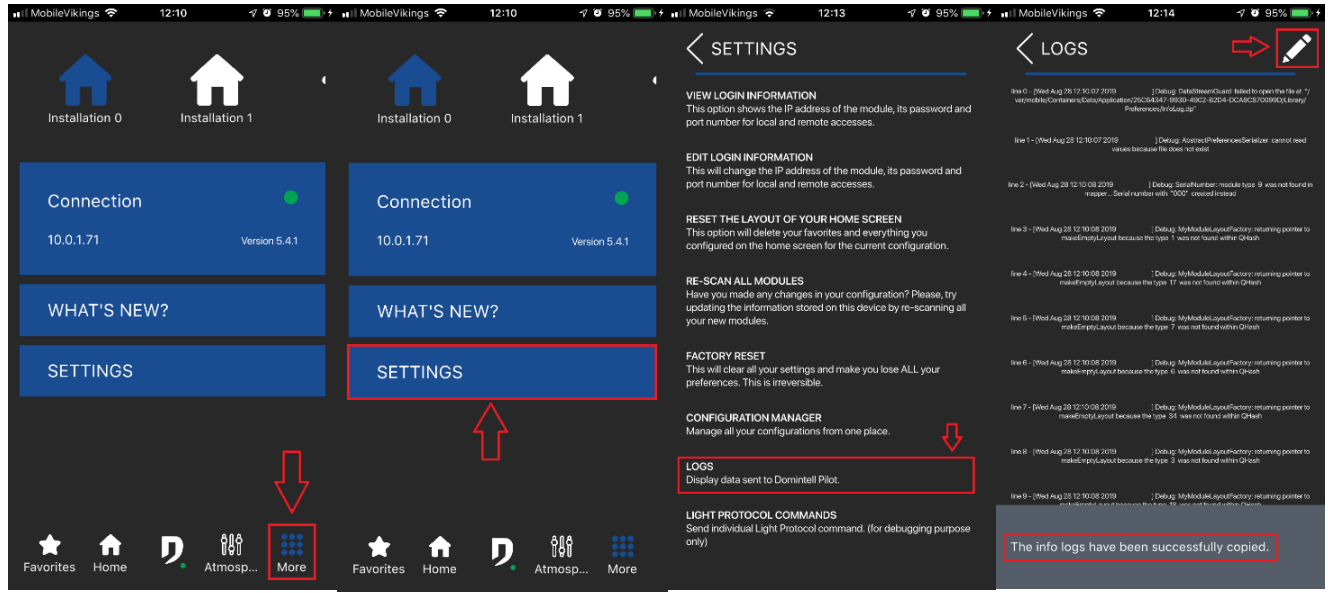

**41.** *Temperature pop-up: what do the displayed temperatures mean?* 

- > Top temperature: **setpoint**.
- Bottom temperature: **measured temperature.**

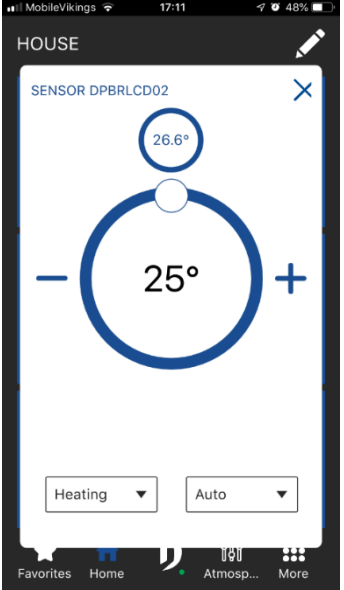

#### **42.** *I do not have any feedback for the atmospheres.*

 $\triangleright$  There is no feedback for the atmospheres.

#### **43.** *Pilot says I do not have a probe linked to the DFAN01.*

- $\triangleright$  It must be configured in GoldenGate.
- $\triangleright$  Do not forget to send the application back to the Master.
- $\triangleright$  Do a new scan of all the modules.

#### **44.** *My DFAN01 does not work.*

- $\triangleright$  Check if a sensor is linked and configure it in GoldenGate if not.
- $\triangleright$  Do not forget to send the application back to the Master.
- $\triangleright$  Do a new scan of all the modules.

#### **4. MISCELLANEOUS**

#### **45.** *How to find the Pilot version?*

Go to **More** > See the **"Connection"** blue rectangle**.**

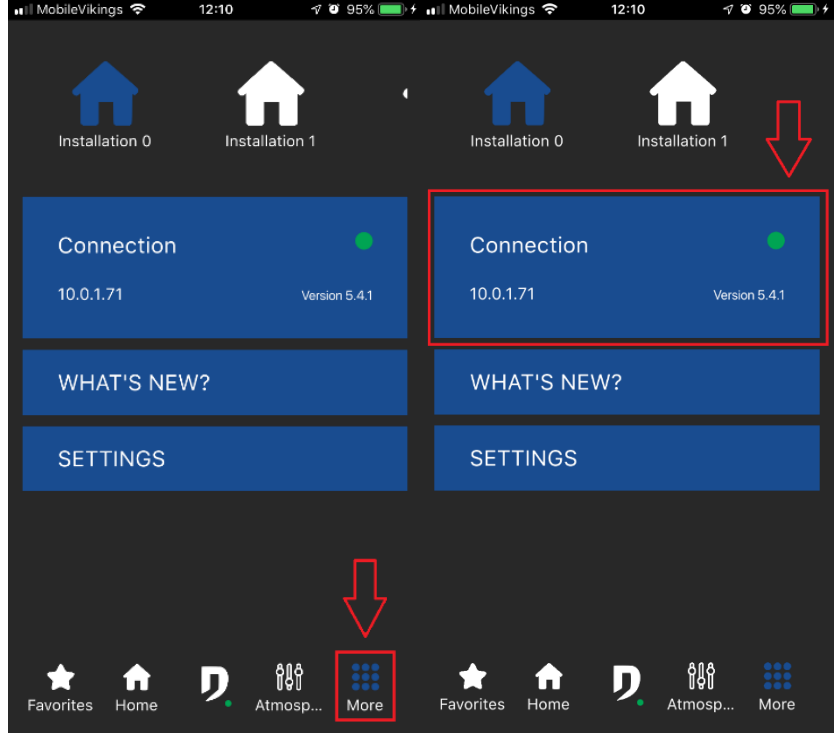

#### **46.** *How to change the language?*

- $\triangleright$  To change the language on Pilot, you must change the language of your device.
- $\triangleright$  Close the app and open it again to see the changes.
- $\triangleright$  If the app stays in English, it must be because your language is not supported yet. For more info, please send an e-mail to the Domintell support at [support@domintell.com.](mailto:support@domintell.com)

## **47.** *What are the minimum iOS and Android versions for the use of Domintell Pilot?*

- $\triangleright$  iOS : 11.0
- $\triangleright$  Android : 5.0

# **Domintell Pilot FAQ**

## **Samenvatting**

- 1. Aansluiting: toegang op afstand, opstartconfiguratie
- 2. Aanpassing: tegelkleur, pictogrammen, drag & drop
- 3. Kennismaking met de modules: pop-ups uitgelegd, lijst met ondersteunde modules
- 4. Overige

# **1. VERBINDING: LOKALE EN EXTERNE TOEGANG, INITIËLE INSTALLATIE VAN HET SYSTEEM....**

# *1. Wat is de lokale toegang?*

- De lokale toegang stelt u in staat om te communiceren met uw Domintell installatie door verbinding te maken met de router van uw internet service provider. Vergeet niet om uw Wi-Fi in te schakelen om een correct gebruik te garanderen.
- $\triangleright$  De lokale toegang werkt niet met het 4G-netwerk.

## *2. Wat is de toegang op afstand?*

- $\triangleright$  De toegang op afstand stelt u in staat om te communiceren met uw Domintell installatie terwijl u niet thuis bent.
- De toegang op afstand werkt met de Wi-Fi en het 4G-netwerk.

## *3. Kan ik zowel een lokale als een externe toegang tegelijkertijd geconfigureerd hebben?*

 $\triangleright$  Ja, en het is aan te raden, want als de toegang op afstand niet meer werkt, kunt u altijd verbinding maken via de lokale toegang.

## *4. Ik kan lokaal geen verbinding maken.*

- Controleer of u verbonden bent met hetzelfde Wi-Fi-netwerk als uw Domintell installatie.
- $\triangleright$  De lokale toegang werkt alleen via een Wi-Fi-netwerk. Vergeet niet uw 4G-verbinding uit te schakelen.

## *5. Hoe configureer ik de domeinnaam?*

- U kunt een domeinnaam gebruiken via de volgende diensten:
	- <https://www.noip.com/>
	- <https://www.dyn.com/dns/>

## *6. Mijn toegang op afstand stopte plotseling met werken. Wat moet ik doen?*

- Controleer in de Domintell configuratiesoftware of de DHCP-functie is uitgeschakeld.
- Gebruik een domein in plaats van een openbaar adres, omdat het IP-adres kan zijn gewijzigd.
- Als u een domeinnaam gebruikt via https://www.noip.com/, controleer of het is verlopen.
- $\triangleright$  Als u een domeinnaam gebruikt via [https://www.dyn.com/dns/,](https://www.dyn.com/dns/) controleer of uw betaling goed is verwerkt.

#### *7. Hoe weet ik welk IP adres werd gebruikt tijdens de configuratie van de toegang op afstand?*  U kunt naar volgende https://www.frameip.com/

## *8. Moet ik thuis zijn om de Pilot te configureren?*

 Nee, maar de modem configuratie moet eerst lokaal worden gedaan, want u hebt toegang op afstand nodig om de Pilot te configureren.

## *9. Ik ben niet in staat om op afstand verbinding te maken.*

- Controleer de volgende informatie:
	- Is de port forwarding geconfigureerd in de modem? **(Zie 10)**
	- Is de port forwarding geconfigureerd in de Pilot? **(Zie 10)**
	- Vroeger was ik in staat om verbinding te maken, maar het werkt niet meer. **(Zie 6)**

## *10. Hoe configureer ik port forwarding op mijn modem?*

- $\triangleright$  Maak verbinding met uw modem via:
	- Proximus: vul '192.168.1.1.1' in de adresbalk van uw webbrowser in.
		- □ Als er een wachtwoord wordt gevraagd, zoek het dan op de achterkant van de modem of neem contact op met uw internetprovider om de informatie op te vragen.
	- Telenet:
		- □ Ga naar https://www2.telenet.be/
		- D Log in op uw account [\(https://login.prd.telenet.be/openid/login\)](https://login.prd.telenet.be/openid/login)
		- Als er een wachtwoord wordt gevraagd, zoek het dan op de achterkant van de modem of neem contact op met uw internetprovider om de informatie op te vragen.
- Ga naar 'Port Forwarding'
	- Voer het IP-adres van uw module in.
	- Vermeld hetzelfde poortnummer als dat van de Pilot wanneer daarom wordt verzocht (hoogstwaarschijnlijk "17481").
	- Selecteer het protocol dat overeenkomt met de module.
		- DETH02: UDP
		- DNET01/DGQG02/03/04: TCP
- $\triangleright$  Port forwarding is geconfigureerd.

#### *11. Waar kan ik het IP-adres van mijn module vinden?*

 $\triangleright$  DETH02

# **DOMINTELL2**

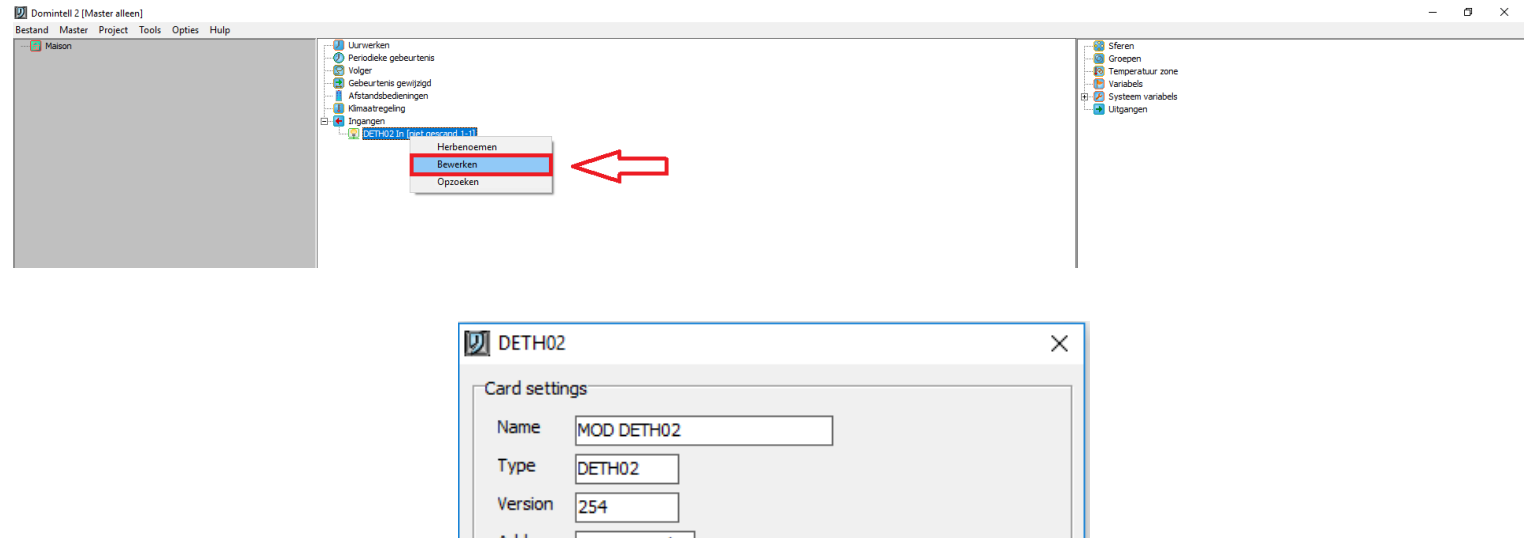

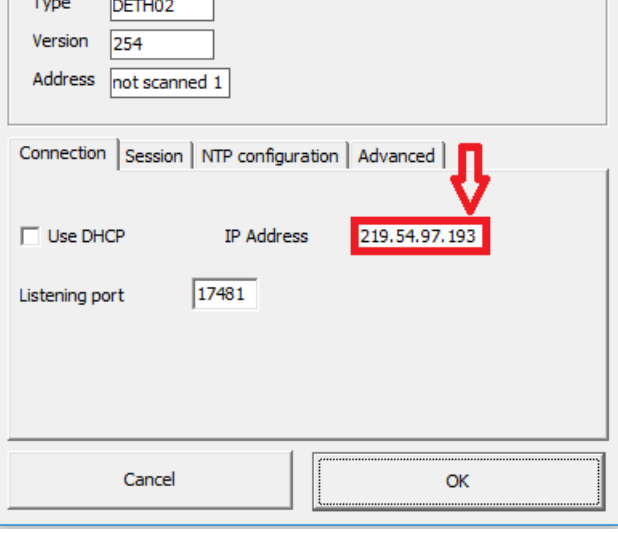

# **GoldenGate**

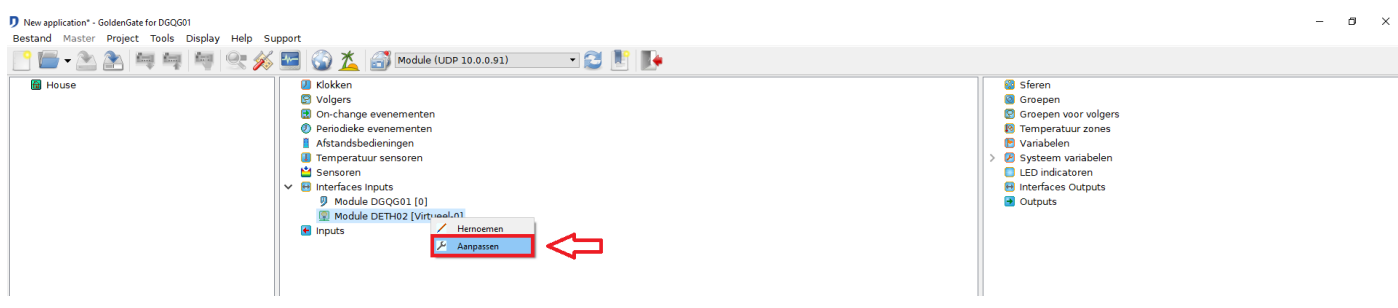

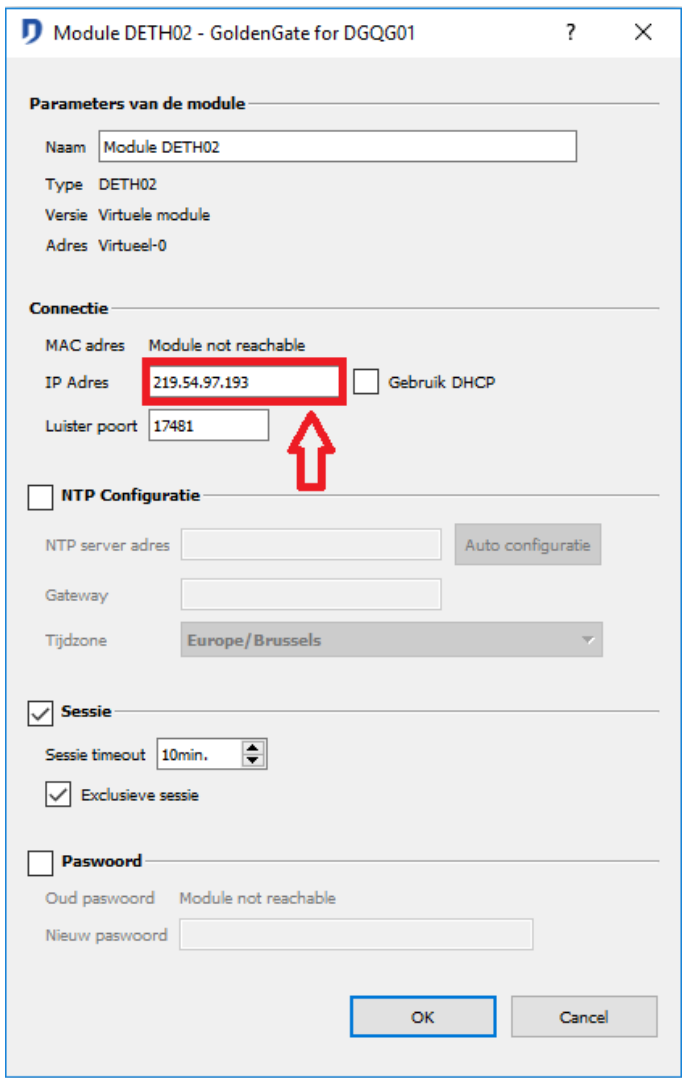

#### $\triangleright$  DNET01

# **GOLDENGATE**

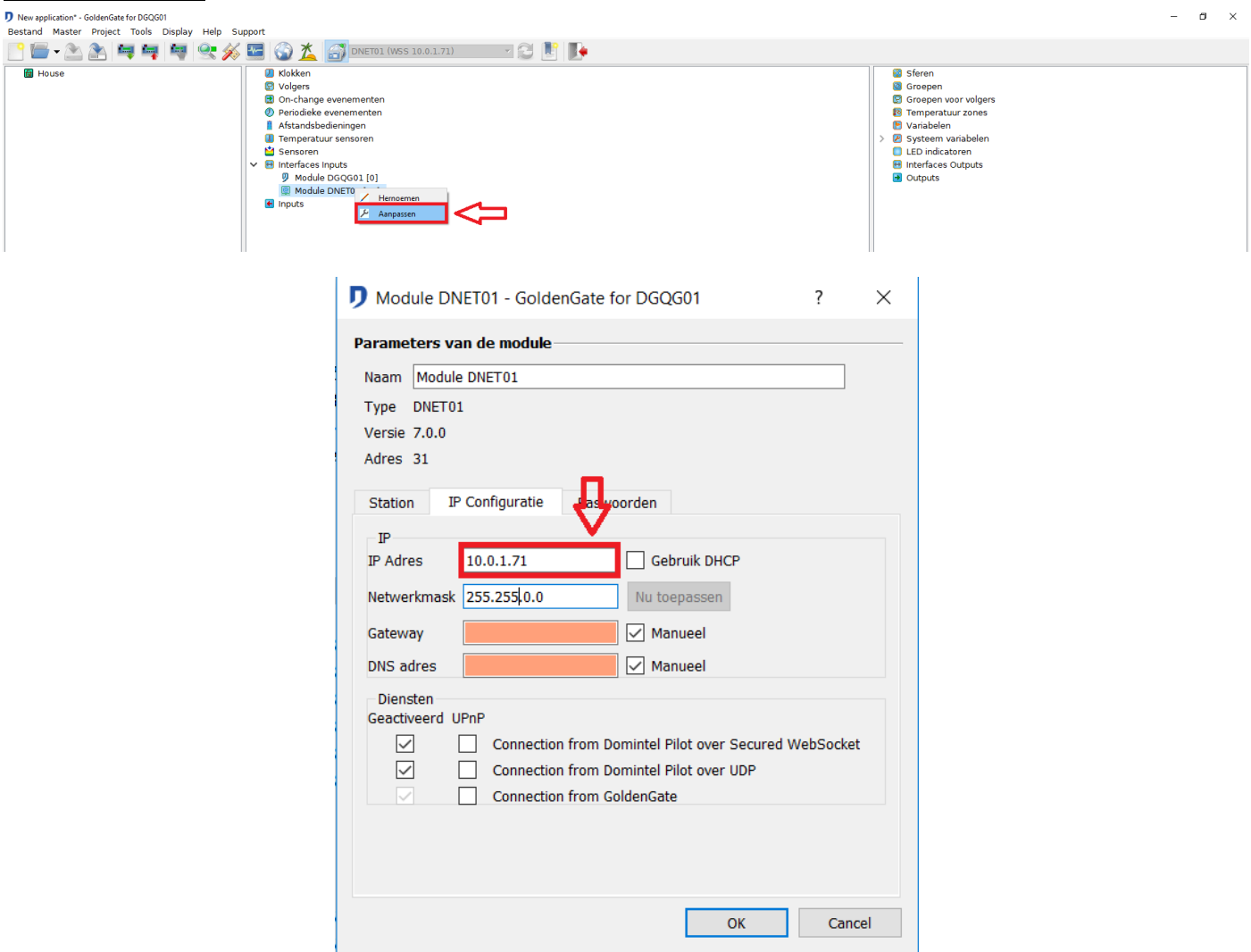

> DGQG02/03/04

# **GOLDENGATE**

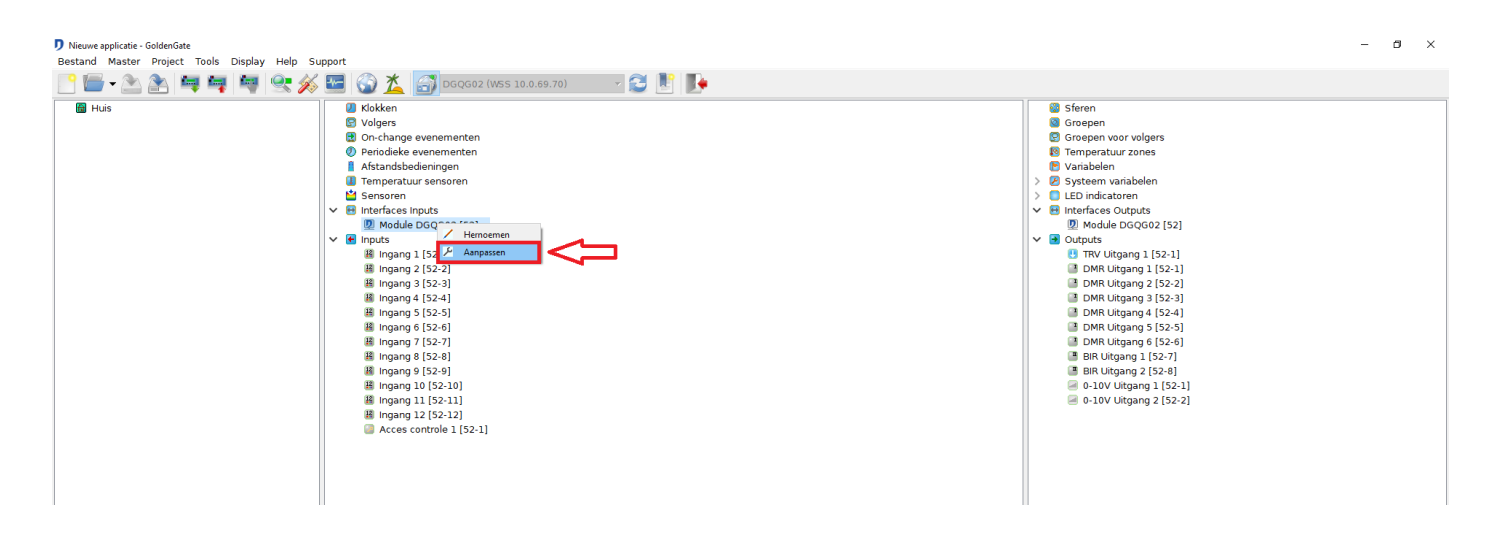

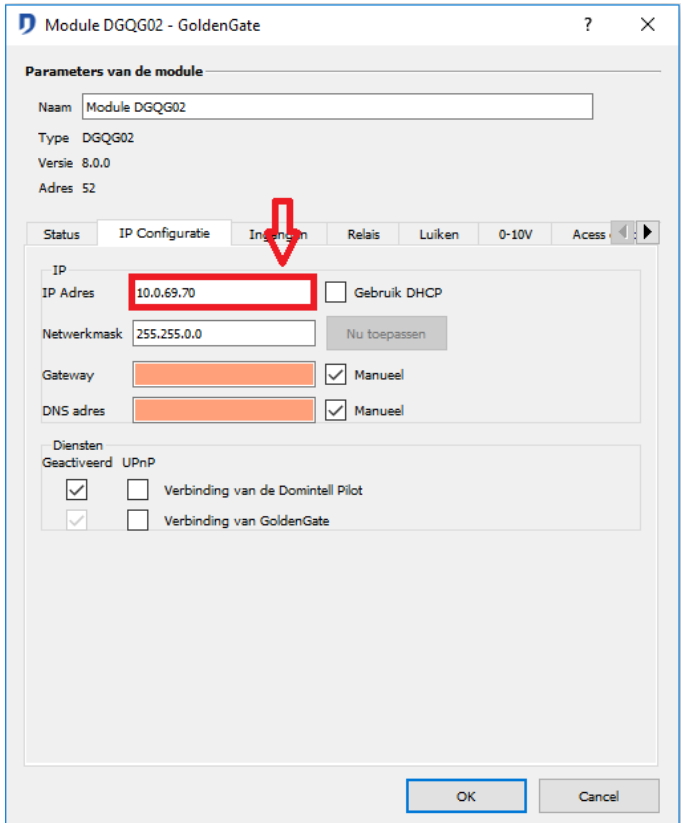

## *12. Domintell Support vraagt me naar de configuratiegegevens. Waar kan ik het vinden?*

- $\triangleright$  Open de Pilot.
- Tik op het **More** tabblad rechtsonder.
- Ga naar **Instellingen**.
- Ga naar **View Login Information**.
- $\triangleright$  Maak een screenshot en stuur het naar [support@domintell.com](mailto:support@domintell.com)

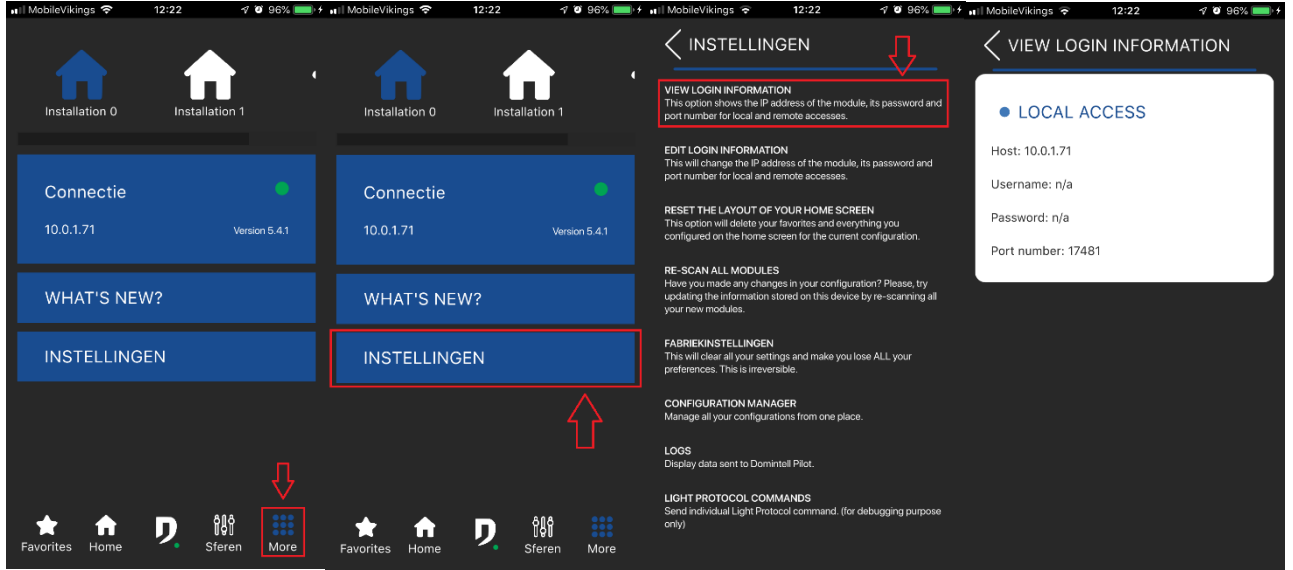

#### *13. Wat is de automatische modus tijdens de eerste start van de installatie? Wat doet het?*

- Met de automatische modus kunt u uw app direct en eenvoudig configureren.
- Let op: als er een wachtwoord is ingesteld op uw DETH02/DNET01/etc..., **zal de automatische configuratie niet werken**.
- Let op: het gebruikte poortnummer moet **17481** zijn.
- Let op: de port forwarding (in de Pilot en de modem) wordt niet automatisch geconfigureerd. **(Zie 10)**

#### *14. Waarom is het noodzakelijk om een domeinnaam te hebben voor de toegang op afstand?*

 $\triangleright$  Het adres kan veranderen, het kan zijn dat u de app opnieuw moet configureren.

#### *15. Wat is de exclusieve sessie?*

- $\triangleright$  Het is een DETH02-functie.
- $\triangleright$  Het stelt u in staat om verbonden te blijven zonder dat de verbinding gestolen wordt door een ander apparaat.
- $\triangleright$  Als u gebruik maakt van Pilot, is het aan te raden om deze functie uit te schakelen (vergeet niet om de applicatie terug te sturen naar de Master).

#### *16. De Pilot crasht bij het opstarten en vraagt de logs op. Hoe kan ik ze vinden?*

- $\triangleright$  Sluit de Pilot.
- $\triangleright$  Schakel de Wi-Fi en de mobiele gegevens uit.
- Open de Pilot opnieuw en ga naar **More > Instellingen > Logs**

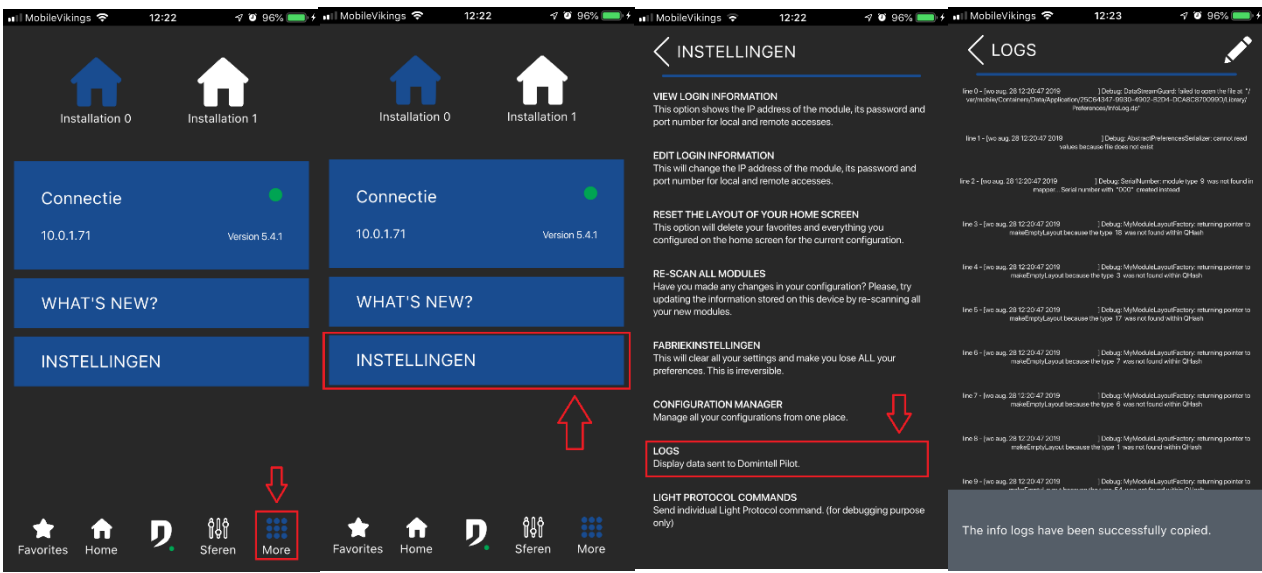

 $\triangleright$  Kopieer en plak ze in een e-mail.

#### *17. Kan ik een DHCP-server gebruiken voor mijn IP adressen?*

- Het wordt afgeraden om DHCP te gebruiken. Het verdient de voorkeur om statische adressen te gebruiken (statische IP voor lokale toegang, domeinnaam voor toegang op afstand).
- Anders moet u de Pilot voor elke IP-adreswijziging opnieuw configureren.

#### *18. Modules die minimaal nodig zijn om de app te gebruiken.*

DETH02, DGQG02/03/04, DNET01.

#### *19. Ik heb een DETH03, maar ik kan geen verbinding maken met de Pilot.*

 De DETH03 wordt niet ondersteund door de Pilot. U heeft een DETH02, DNET01 of DGQG02/03/04 nodig.

#### *20. Maximaal aantal gebruikers dat de Pilot tegelijkertijd gebruikt:*

- $\triangleright$  DETH02: 1
- $\triangleright$  DNET01: 8
- $\triangleright$  DGQG02: 2
- $\triangleright$  DGQG03: 2
- $\triangleright$  DGQG04: 2

#### *21. Verbindingsinformatie bewerken.*

 Als u ooit uw toegangsgegevens (IP, domeinnaam, poort) moet wijzigen, hoeft u niet alles te wissen. Ga naar: **More > Instellingen > Edit Login Information information.**

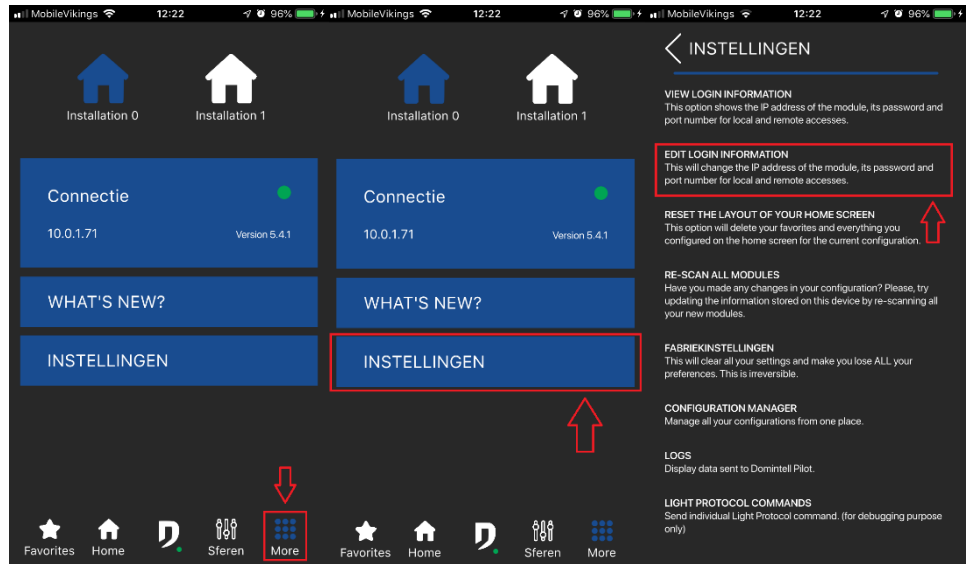

# *22. Hoe sluit ik mijn DETH02/DNET01/DGQG02/03/04 aan?*

- $\triangleright$  Sluit een Ethernet-kabel (RJ-45) van de module aan op de router.
- $\triangleright$  De module moet op de Domintell-bus worden aangesloten.

# **2. AANPASSING: TEGELKLEUR, PICTOGRAMMEN, DRAG & DROP**

#### *23. Ik kan de ingangen in de verdiepingen/kamers niet vinden.*

- $\triangleright$  De ingangen worden niet standaard weergegeven.
	- De Pilot gebruikt dezelfde topologie als Domintell2/GoldenGate.
		- □ Ga naar de betreffende verdieping/kamer.
		- $\Box$  Tik op het potlood in de rechterbovenhoek en voeg ze handmatig toe
		- □ Tik nogmaals op het potlood om op te slaan.
	- Als u wijzigingen heeft aangebracht in Domintell2/GoldenGate:
		- Doe een nieuwe scan.
		- □ Tik op het potlood in de rechterbovenhoek van de kamer/vloer en voeg ze handmatig toe.
		- □ Tik nogmaals op het potlood om op te slaan.
	- De module wordt mogelijk nog niet ondersteund door de Domintell Pilot. **(Zie 39)**

## *24. Ik kan de uitgangen in de vloeren/kamers niet vinden.*

- Als u wijzigingen heeft aangebracht in Domintell2/GoldenGate:
	- Doe een nieuwe scan.
	- □ Tik op het potlood in de rechterbovenhoek van de kamer/vloer en voeg ze handmatig toe.
	- □ Tik nogmaals op het potlood om op te slaan.
- De module wordt mogelijk nog niet ondersteund door de Domintell Pilot. **(Zie 39)**

#### *25. Ik heb een wijziging aangebracht in de configuratie van mijn installatie, maar deze is niet overgezet naar de Pilot.*

Doe een nieuwe scan.

## *26. Hoe kan ik mijn installatie delen?*

- Door de installatie te delen, kunt u al uw installaties tussen twee apparaten kopiëren.
- $\triangleright$  Beide apparaten moeten op hetzelfde Wi-Fi-netwerk zijn aangesloten.
- $\triangleright$  Het delen van de installatie gebeurt in twee stappen:
	- U moet eerst uw installatie goed configureren op het eerste apparaat.

 Ga dan, op dit eerste apparaat, naar **More > Instellingen > Configuratiemanager > Exporteer configuraties.**

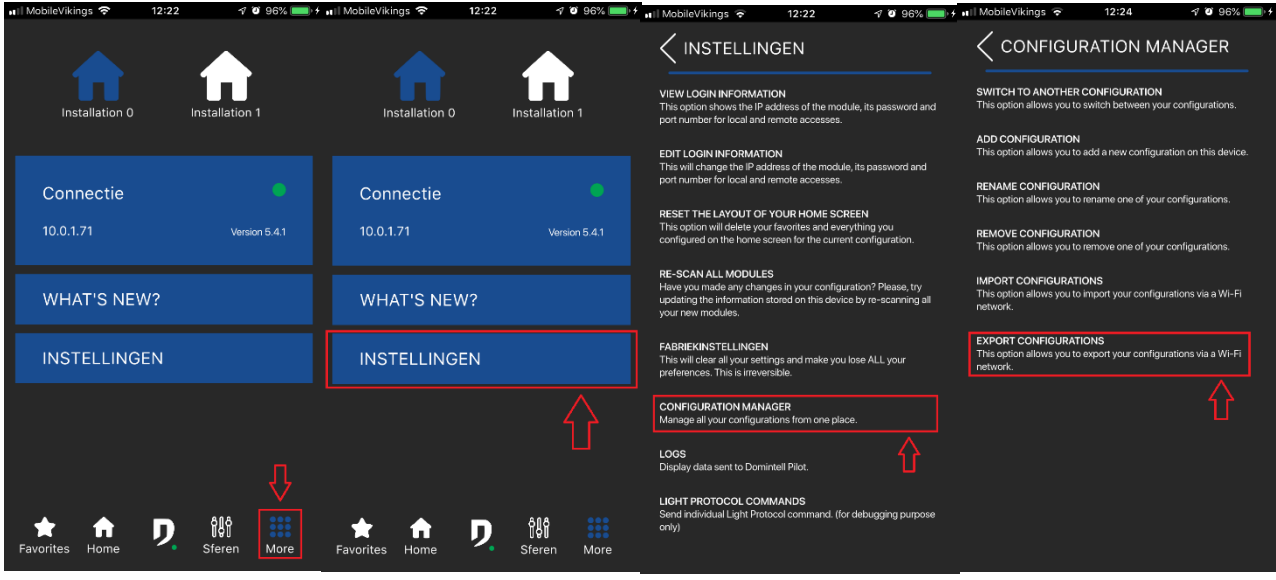

- Het eerste apparaat is klaar.
- Op het tweede apparaat:
	- Als u de app net hebt geïnstalleerd, opent u hem en tikt u op **Importeren vanaf een ander apparaat.**
- Als u al andere installaties op het tweede apparaat hebt, ga dan naar **Meer > Instellingen > Configuraton manager > import configurations**. Volg de instructies.

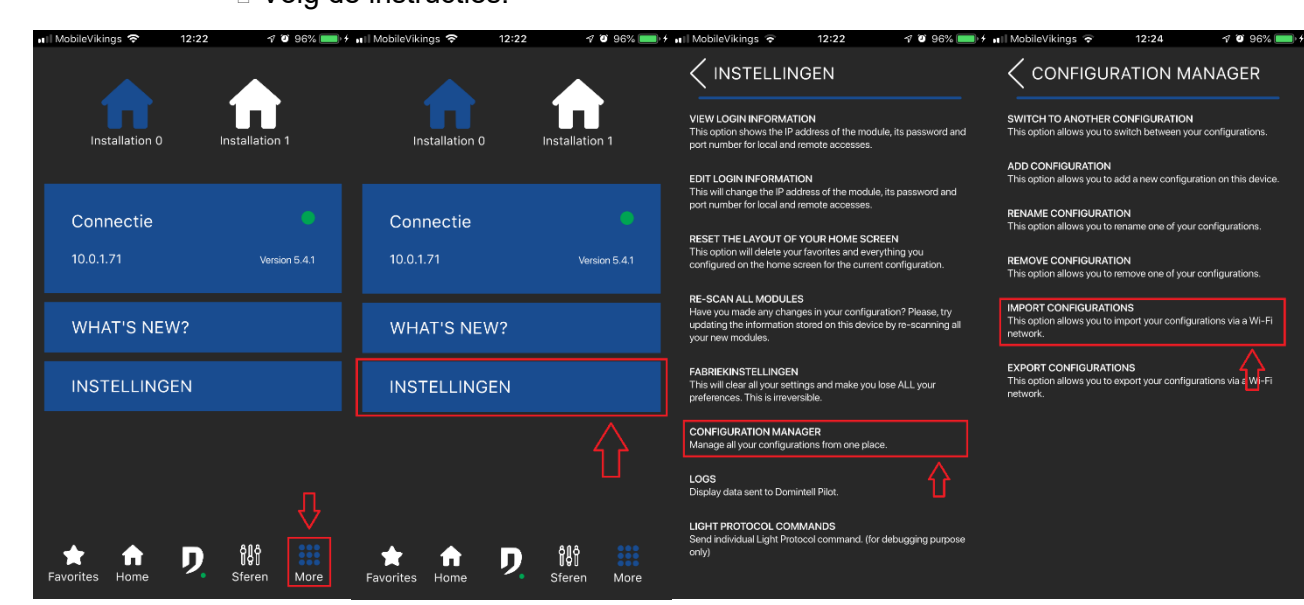

## *27. Hoe verplaats ik de elementen van het rooster?*

- $\triangleright$  Tik op het potlood in de rechterbovenhoek.
	- □ 3 pictogrammen verschijnen onder de afbeeldingen.
	- □ Tik op het pictogram met de 4 pijlen en houd het vast (de tegel zal licht van kleur veranderen).
	- D Verplaats de tegel naar de gewenste plaats.
		- □ Het is niet mogelijk om een tegel op een leeg veld te verplaatsen.
		- **Het moet op een andere tegel staan.**

Druk nogmaals op het potlood om de wijzigingen op te slaan.

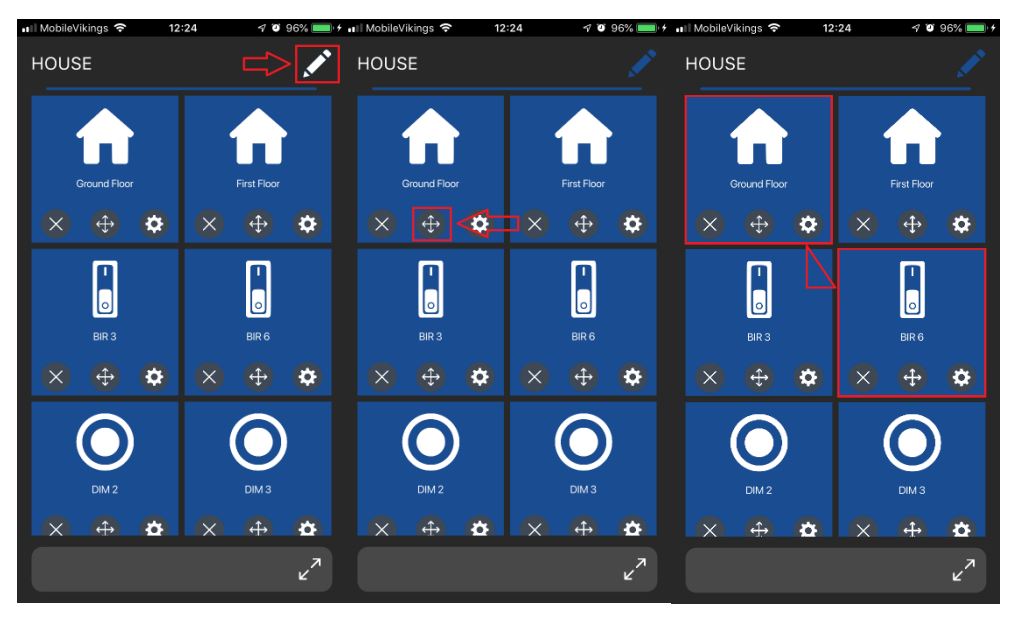

#### *28. Hoe kan ik een tegel aanpassen?*

- $\triangleright$  Tik op het potlood in de rechterbovenhoek.
	- □ 3 pictogrammen verschijnen onder de afbeeldingen.
	- □ Tik op het tandwiel.
	- □ U kunt dan de afbeelding, de naam, de achtergrondkleur, enz. bewerken.
	- Druk op **OK**.
	- Druk nogmaals op het potlood om de wijzigingen op te slaan.

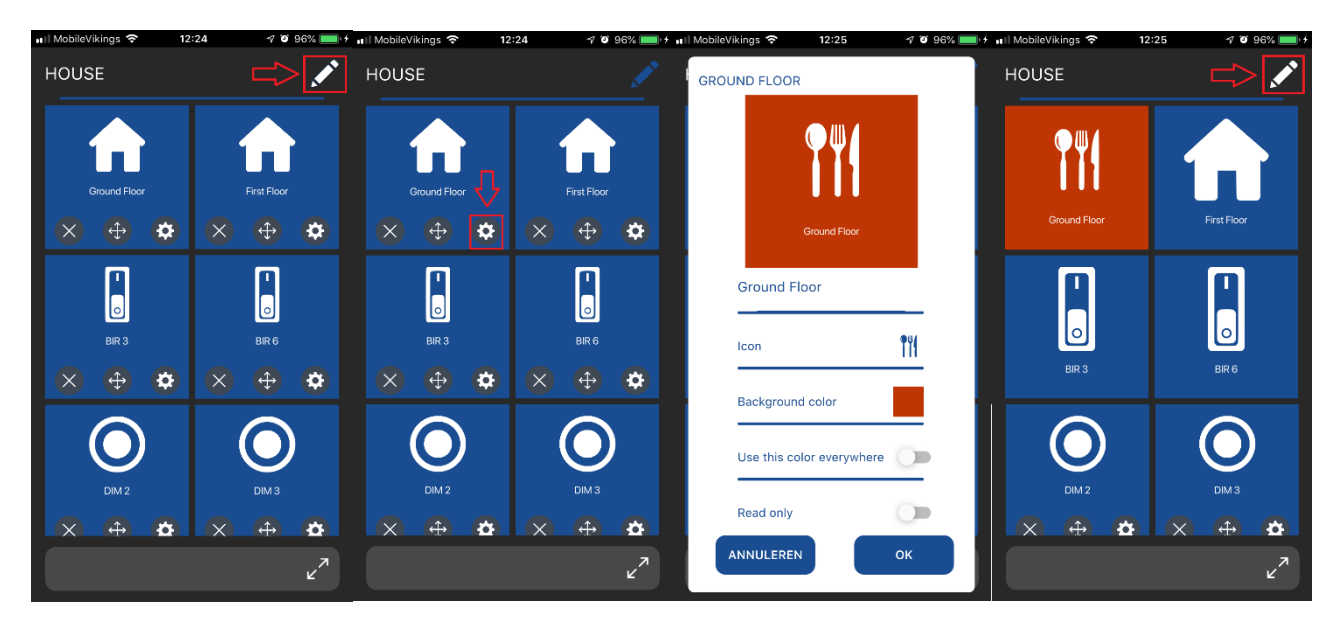

#### *29. Kan ik mijn eigen pictogrammen/afbeeldingen importeren?*

Nee. Het is niet mogelijk om uw eigen pictogrammen/afbeeldingen toe te voegen.

#### *30. Meerdere installaties.*

- De Domintell Pilot kan meerdere installaties tegelijk beheren.
- $\triangleright$  Om dit te doen:

#### Ga naar **More > Instellingen > Configuration manager > Add configuration**

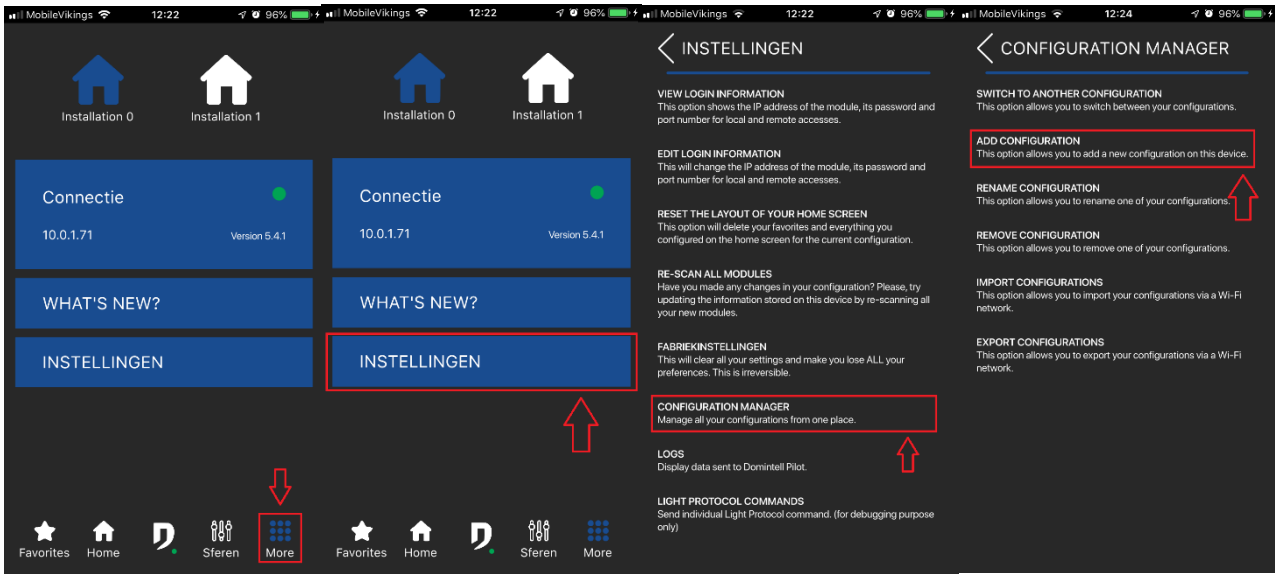

 $\Box$  Of + (aan de bovenkant).

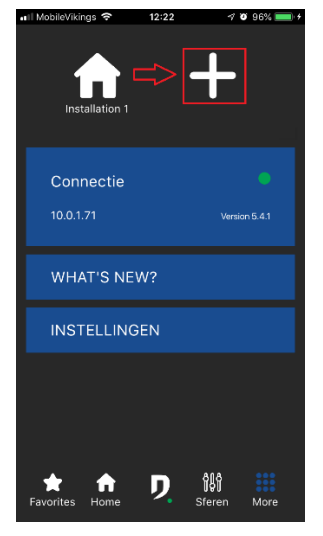

- Een nieuwe installatie zal dan verschijnen in de **Plus** menu.
- U kunt altijd tussen de installaties schakelen door op de installatie te tikken die u wilt in ditzelfde **Plus** menu.

#### *31. Hoe een installatie een andere naam geven?*

Ga naar **More > Instellingen > Configuration manager > Rename configuration**.

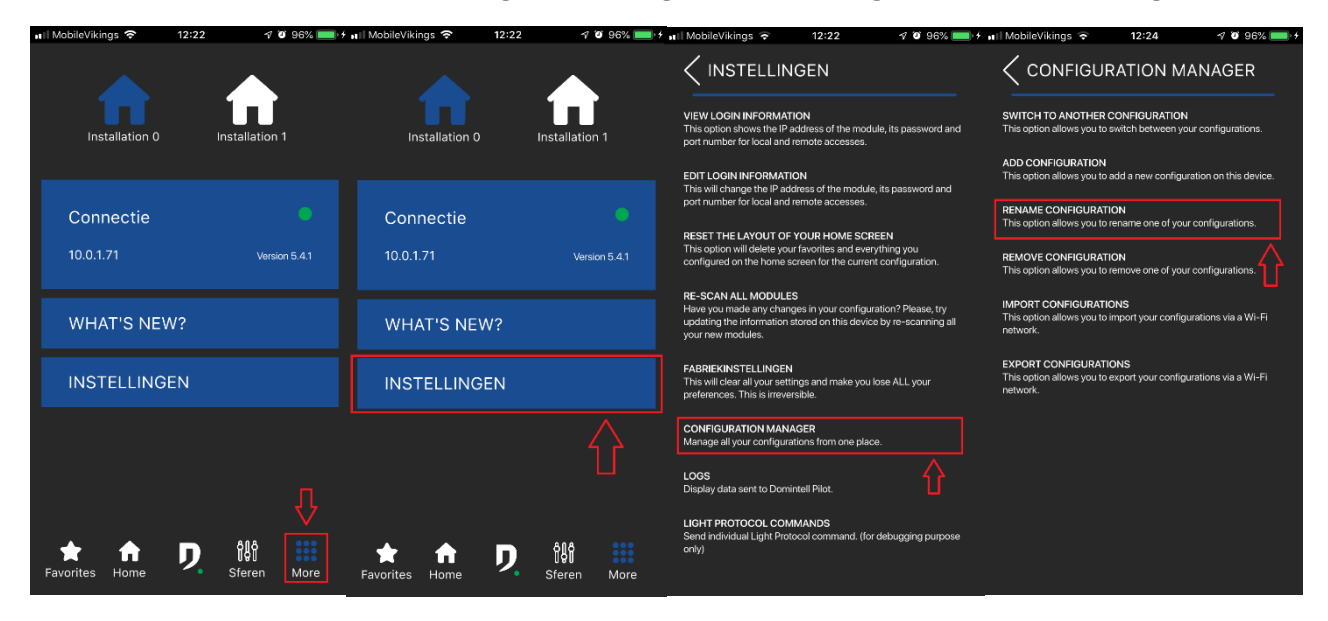

#### *32. Is er een landschapsmodus?*

 $\triangleright$  Ja, voor iPad en Android-toestellen  $\triangleright$  6 inch.

#### Hoe alles uit te wissen?

Ga naar **More > Instellingen > Fabrieksinstellingen.**

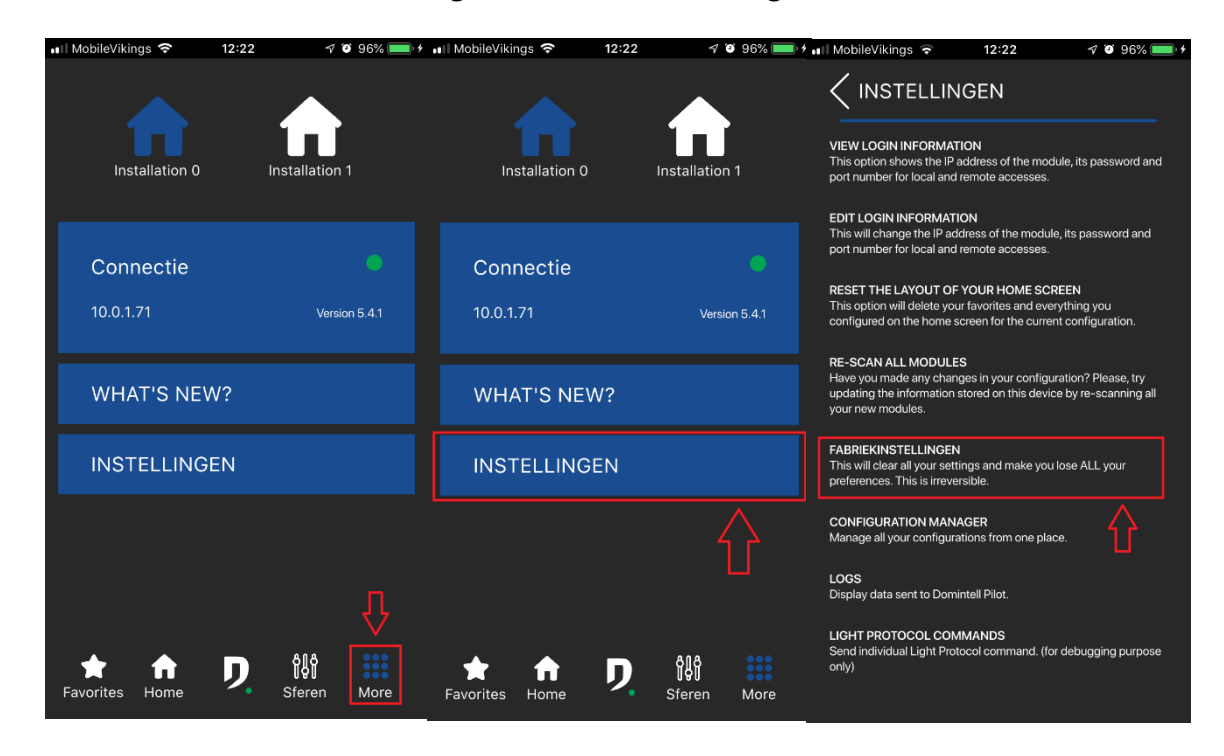

#### *33. Hoe kan ik wijzigingen aanbrengen in de boomstructuur?*

- Er moeten wijzigingen worden aangebracht in de Domintell2/GoldenGate software.
- $\triangleright$  Vergeet niet de configuratie naar de Master te sturen.
- $\triangleright$  Doe een nieuwe scan van de modules in de Pilot.

## **3. BEDIENING VAN DE MODULES: POP-UPS, LIJST MET ONDERSTEUNDE MODULES**

#### *34. Hoe bedien ik een uitgang in Pilot?*

- $\triangleright$  Verschillende acties zijn mogelijk:
	- $\Box$  Kort duwen of lang duwen.
	- Bij het lang duwen opent een pop-up. Niet alle modules hebben een pop-up.
	- **Afhankelijk van het type module zijn de acties op de tegels verschillend:**
		- **Dimmer**
			- a. Kort duwen: AAN/UIT
			- b. Lang duwen: opent een pop-up om het dimmingniveau aan te passen
		- **Rolluik/Store**
			- a. Tik: opent de pop-up om het rolluik te bedienen
		- **Temperatuursensor**
			- a. Tik: opent de pop-up om het instelpunt van de temperatuur, de temperatuur zelf en de mode te selecteren
		- **Ventilatie**
			- a. Tik: open de pop-up om het ventilatieniveau aan te passen
		- **Relais**
			- a. Tik op: AAN/UIT
		- **DDMX**
			- a. Kort duwen: AAN/UIT
			- b. Lang duwen: open de pop-up om de kleur te selecteren
		- **Sferen**
- a. Kort duwen: voert de sfeer uit
- **Booleaanse variabele**
	- a. Tik op: AAN/UIT
- **Waardevariabelen**
	- a. Kort duwen: AAN/UIT
	- b. Lang duwen: opent een pop-up om de variabele waarde te selecteren

#### *35. Ik kan de temperatuur/mode voor de temperatuursensoren niet wijzigen.*

- De modi moeten ingeschakeld zijn in GoldenGate/Domintell2. Als ze niet zijn ingeschakeld, kunnen ze niet worden geselecteerd in de Pilot.
- $\triangleright$  Vergeet niet om de gewijzigde configuratie terug te sturen naar de Master.
- $\triangleright$  Doe een nieuwe scan van alle modules.

#### *36. Ik heb geen feedback wanneer ik op een uitgang druk geef (de tegel wordt niet groen).*

- $\triangleright$  Wordt de uitvoer geactiveerd wanneer u op de tegel tikt?
	- □ Nee: controleer de Wi-Fi of het 4G-netwerk.
	- Ja: tik meerdere malen op de tegel en stuur de logs op. **(zie 16)**

#### *37. Ik heb geen feedback wanneer ik een invoerbevel geef (de tegel wordt niet groen).*

 $\triangleright$  Er is geen feedback voor de ingangen.

#### *38. Welke modules worden ondersteund in de Pilot?*

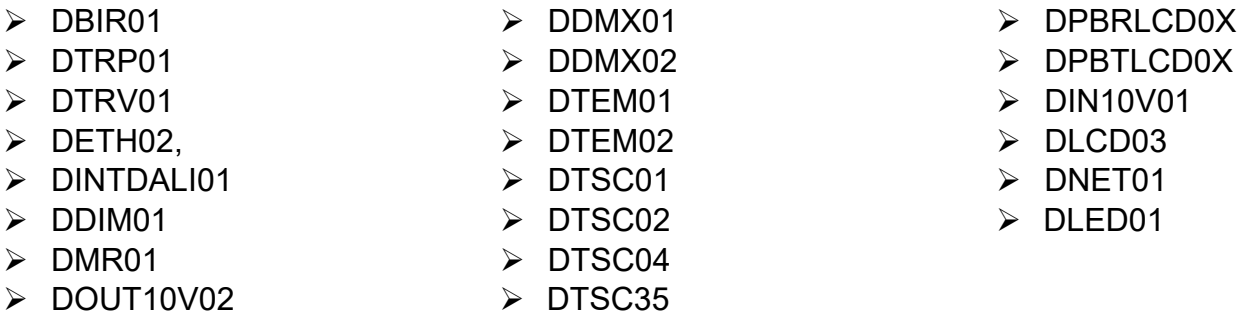

#### **Groepen (gemengde, dimmers, rolluiken, DMX, DALI)**,

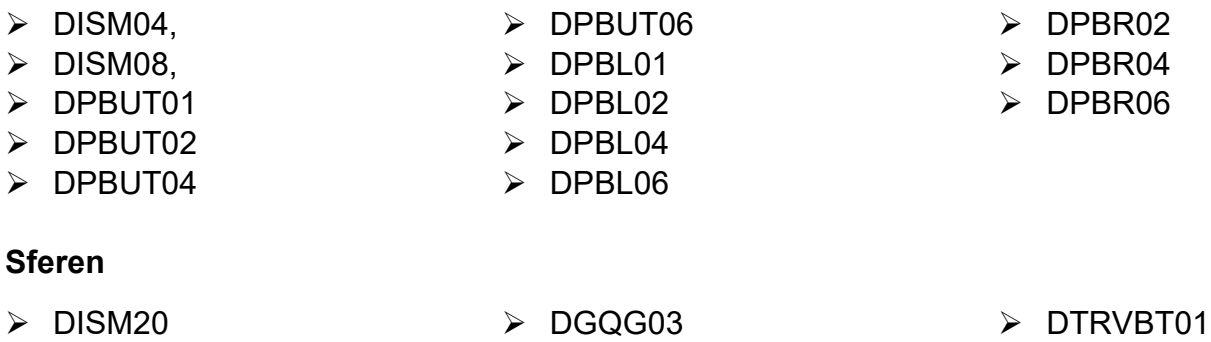

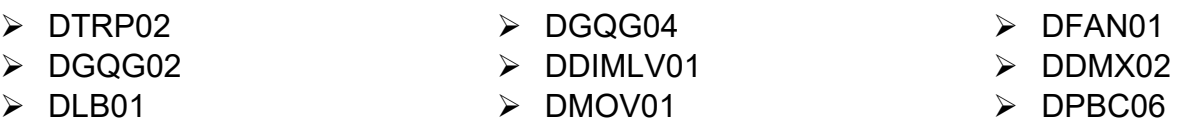

**Home > More > Instellingen > Logs** > tik op de rechterbovenhoek om te kopiëren.

Plak ze in een e-mail in en stuur deze naar [support@domintell.com](mailto:support@domintell.com)

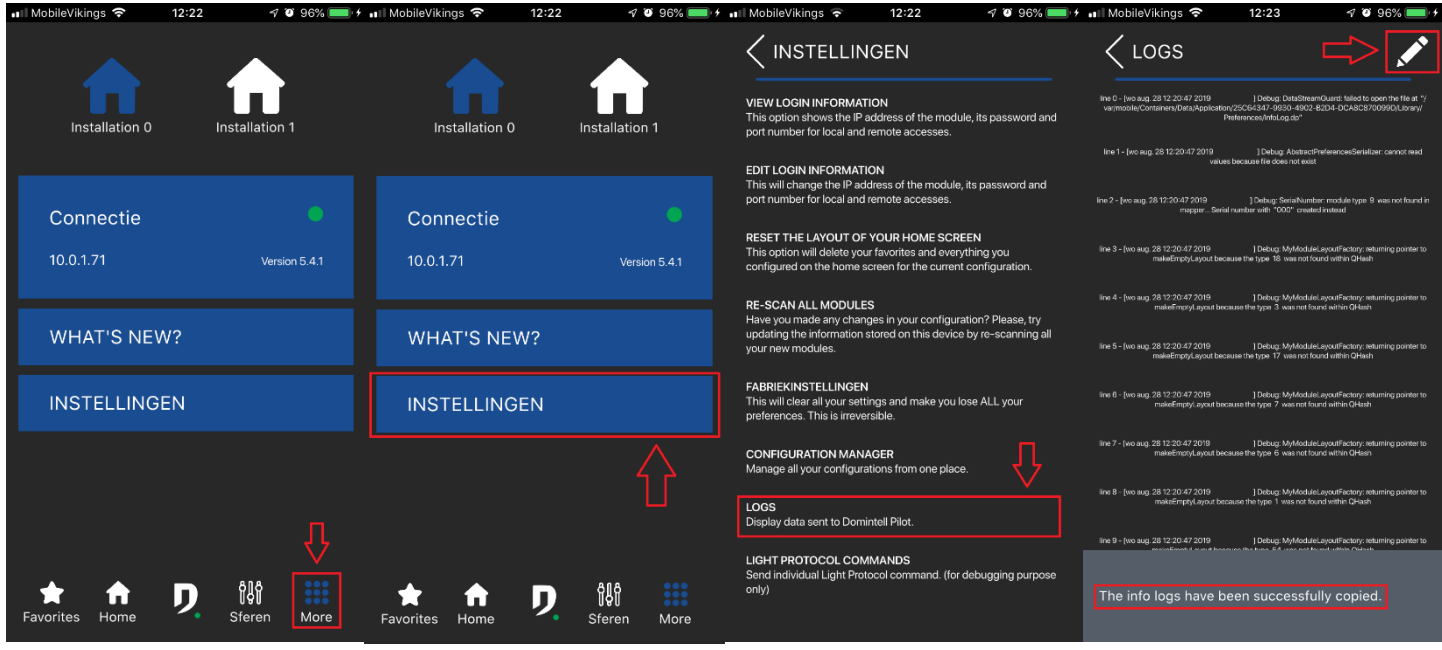

## *40. Ik heb geen feedback voor de sfeer.*

- $\triangleright$  Er is geen feedback voor de sferen.
- *41. Temperatuur pop-up: wat betekenen de weergegeven temperaturen?*

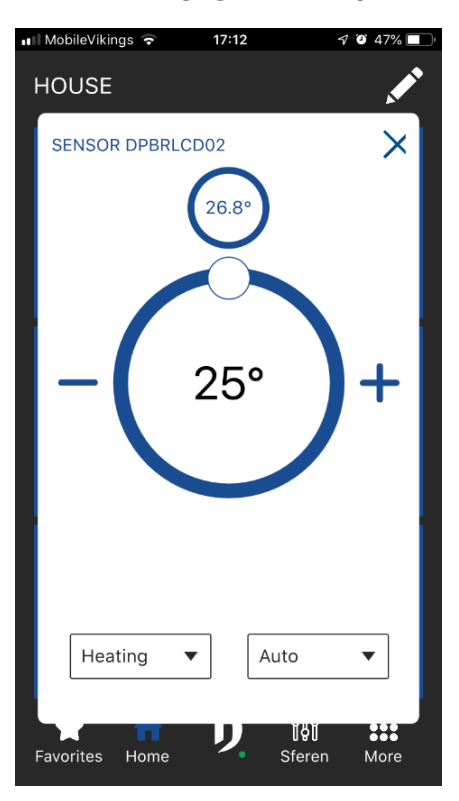

- Hoogste temperatuur: **vastgelegde temperatuurgrenswaarde**
- Bodemtemperatuur: **gemeten temperatuur**

## *42. De Piloot zegt dat ik geen sonde heb die gekoppeld is aan de DFAN01.*

 $\triangleright$  Het moet worden geconfigureerd in GoldenGate.

- $\triangleright$  Vergeet niet om de configuratie naar de Master te sturen.
- $\triangleright$  Doe een nieuwe scan van alle modules.

#### *43. Mijn DFAN01 werkt niet.*

- Controleer of een sensor gekoppeld is en configureer deze in GoldenGate als dit niet het geval is.
- Vergeet niet om de configuratie naar de Master te sturen.
- $\triangleright$  Doe een nieuwe scan van alle modules.

# **4. DIVERSE BIJLAGE**

#### *44. Hoe kan ik de Pilot versie vinden?*

Ga naar **More > "Connectie"** blauw rechthoek**.**

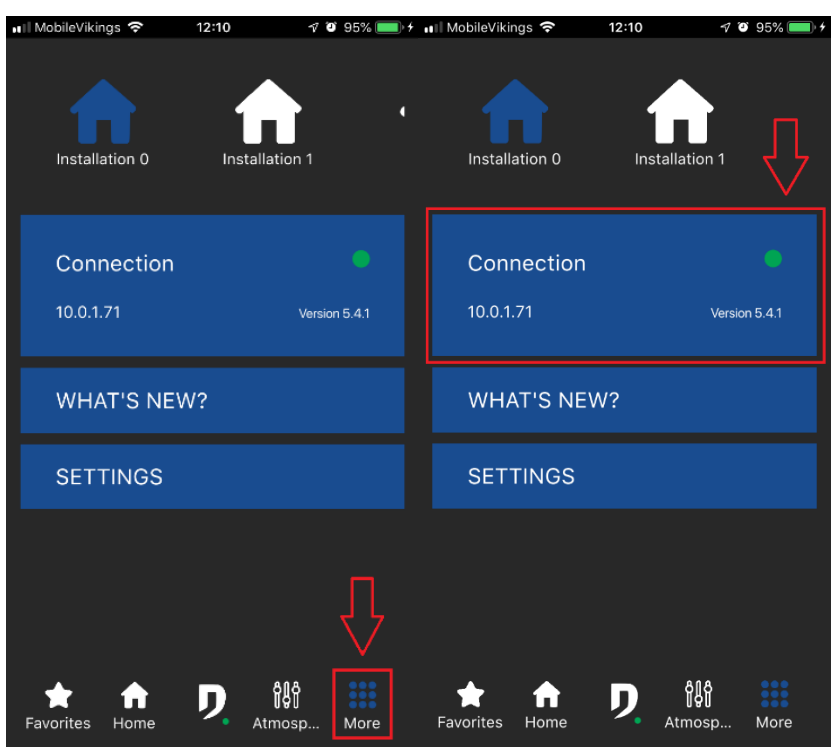

#### *45. Hoe de taal te veranderen?*

- $\triangleright$  Om de taal van de Pilot te wijzigen, moet u de taal van uw apparaat wijzigen.
- $\triangleright$  Sluit de app en open hem opnieuw om de veranderingen te zien.
- Als de app in het Engels blijft, moet het zijn omdat uw taal nog niet wordt ondersteund. Voor meer informatie kunt u een e-mail sturen naar de Domintell support op het volgende adres [support@domintell.com.](mailto:support@domintell.com)

#### *46. Wat zijn de minimale iOS en Android versies om Domintell Pilot te gebruiken?*

- $\triangleright$  iOS: 11.0
- $\triangleright$  Android: 5.0

# **Domintell Pilot FAQ**

## **Sommaire**

- Connexion [: accès local et distant, configuration premier démarrage](#page-28-0)
- Customisation [: couleur des tuiles, icônes, drag & drop](#page-33-0)
- Prise en main des modules [: explication des pop-up, liste des modules pris en charge](#page-37-0)
- [Divers](#page-40-0)

# <span id="page-28-0"></span>**1. CONNEXION : ACCES LOCAL ET DISTANT, CONFIGURATION PREMIER DEMARRAGE**

- *1. Qu'est-ce que l'accès local ?* 
	- L'accès local vous permet de communiquer avec votre installation Domintell en étant connecté au routeur de votre fournisseur d'accès à internet. N'oubliez pas d'activer votre Wi-Fi pour assurer une bonne utilisation.
	- L'accès local ne fonctionne pas en 4G.

## *2. Qu'est-ce que l'accès distant ?*

- L'accès distant vous permet de communiquer avec votre installation Domintell tout en étant loin de chez vous.
- L'accès distant fonctionne en Wi-Fi et 4G.

#### *3. Puis-je avoir un accès local et un accès distant configurés en même temps ?*

 Oui, et cela est même conseillé car si jamais l'accès distant ne fonctionne plus, vous pouvez toujours vous connecter en utilisant l'accès local.

#### *4. Je ne parviens pas à me connecter en local.*

- Vérifiez que vous êtes connecté au même Wi-Fi que votre installation Domintell.
- L'accès local ne fonctionne qu'en Wi-Fi. Pensez à désactiver votre 4G.

#### *5. Comment configurer le nom de domaine ?*

- Vous pouvez utiliser un nom de domaine via les services suivants :
	- <https://www.noip.com/>
	- <https://www.dyn.com/dns/>

#### *6. Mon accès distant fonctionnait. Tout d'un coup, il ne fonctionne plus. Que dois-je faire ?*

- Dans le logiciel Domintell, vérifier que la fonction DHCP est désactivée.
- Utilisez un domaine plutôt que l'adresse publique car l'adresse IP a pu changer.
- Si vous utilisez un nom de domaine via [https://www.noip.com/,](https://www.noip.com/) vérifiez qu'il n'a pas expiré.
- $\triangleright$  Si vous utilisez un nom de domaine via [https://dyn.com/dns/,](https://dyn.com/dns/) vérifiez que votre paiement a bien été fait.

## *7. Comment connaître l'adresse IP qui a été utilisée lors de la configuration de l'accès distant ?*

Vous pouvez vous rendre sur https://www.frameip.com

#### *8. Dois-je être à la maison pour configurer Pilot ?*

 Non, mais la configuration de la box doit être faite en local si vous souhaitez avoir un accès distant.

#### *9. Je ne parviens pas à me connecter à distance.*

- Vérifiez les informations suivantes :
	- Le port forwarding dans le modem est-il configuré ? **(Voir 10)**
	- Le port forwarding est-il configuré dans Pilot ? **(Voir 10)**
	- J'arrivais à me connecter auparavant mais cela ne fonctionne plus. **(Voir 6)**

#### *10. Comment configurer le port forwarding sur mon modem ?*

- Connectez-vous à votre modem par :
	- Proximus : Tapez « 192.168.1.1 » dans la barre de votre navigateur web.
		- Si un mot de passe est demandé, regardez à l'arrière du modem ou contactez votre fournisseur d'accès à internet pour obtenir les informations requises.
	- **Telenet** 
		- <sup>o</sup> Allez sur https://www2.telenet.be/
		- <sup>o</sup> Connectez-vous à votre compte [\(https://login.prd.telenet.be/openid/login\)](https://login.prd.telenet.be/openid/login).
		- <sup>o</sup> Si un mot de passe est demandé, regardez à l'arrière du modem ou contactez votre fournisseur d'accès à internet pour obtenir les informations requises.
- Allez dans la partie « Port Forwarding »
	- **Entrez l'adresse IP de votre module.**
	- Mettez le même numéro de port que dans Pilot lorsque demandé (probablement « 17481 »).
	- Sélectionnez le protocole correspondant au module :
		- DETH02 : UDP
		- **\bdots** DNET01 / DGQG02/03/04 : TCP
- $\triangleright$  Le port forwarding est configuré.

#### *11. Où puis-je retrouver l'adresse IP de mon module ?*

 $\triangleright$  DETH02

# **DOMINTELL2**

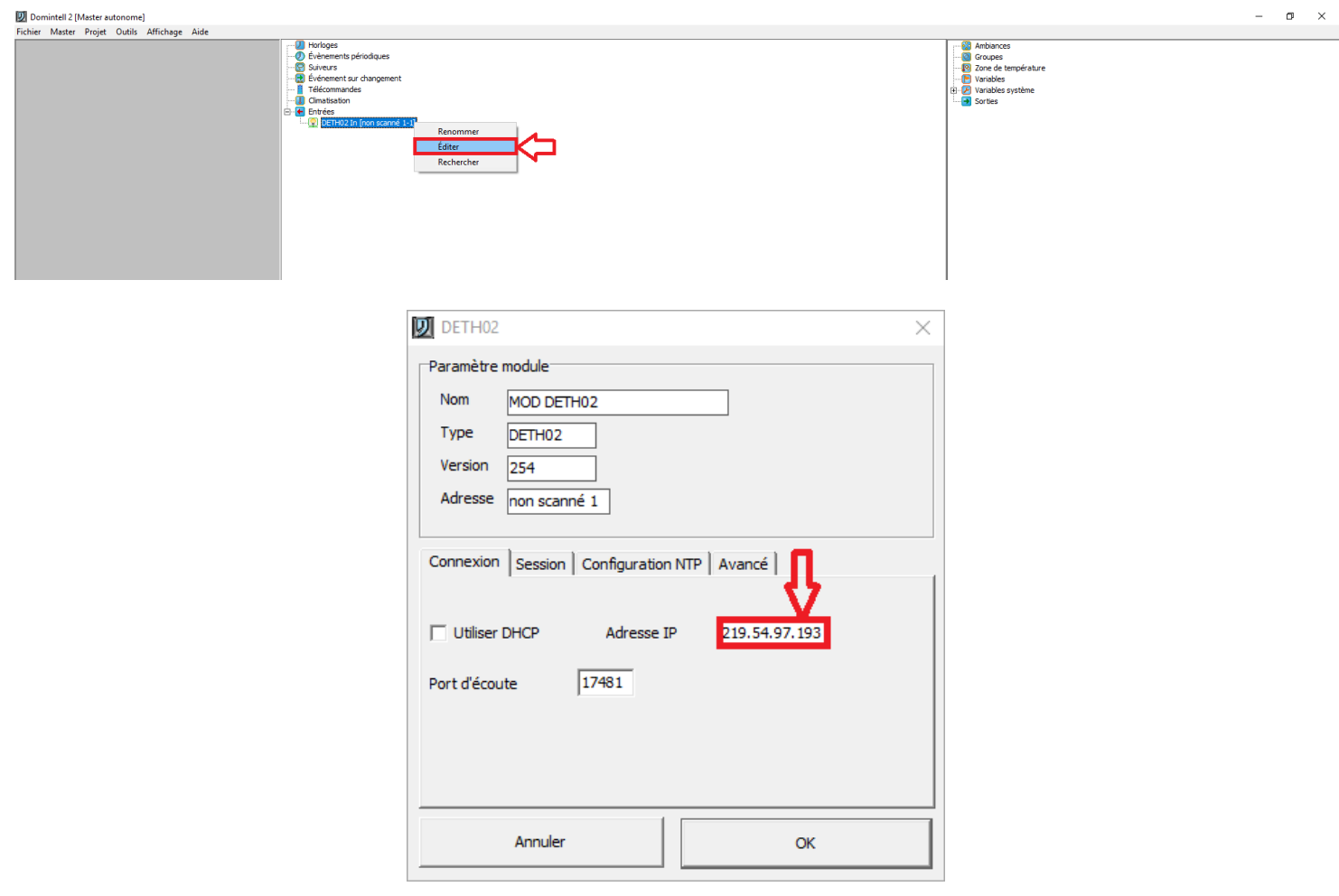

## **GoldenGate**

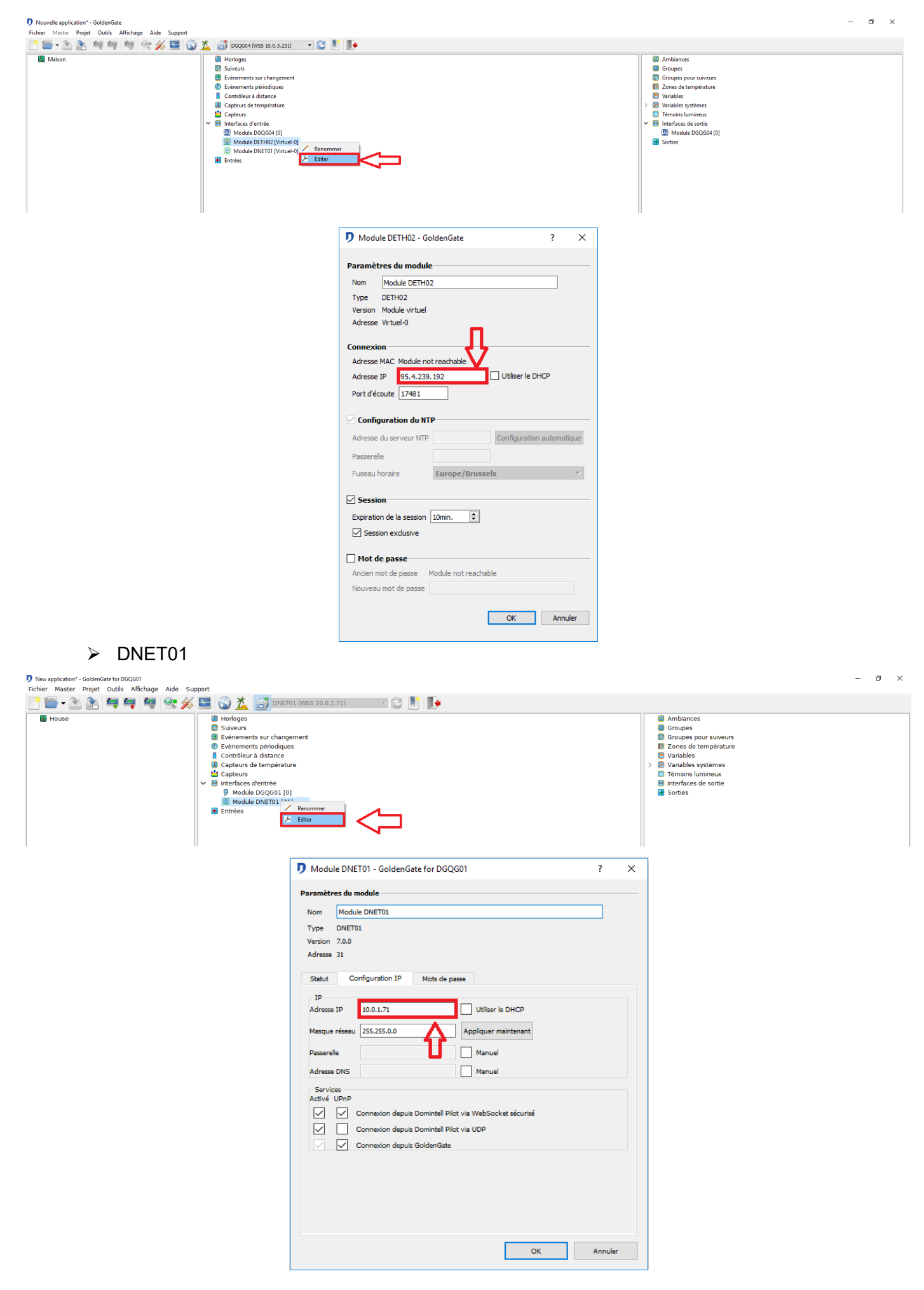

## > DGQG02/03/04

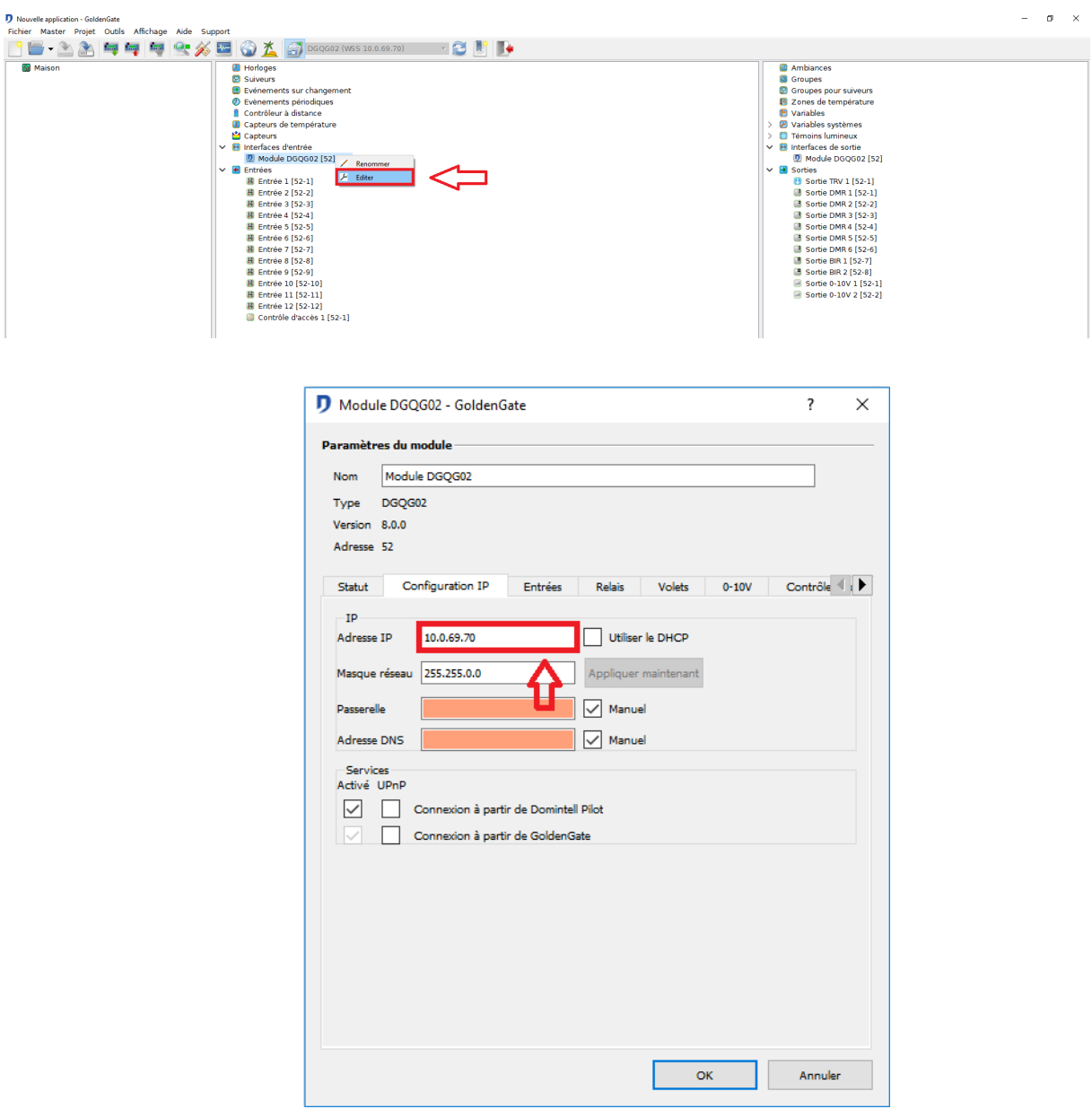

## *12. Le support Domintell me demande les données de configuration. Où sont-elles ?*

- $\triangleright$  Ouvrir Pilot.
- Touchez l'onglet **Plus** en bas à droite.
- Puis **Paramètres**.
- **Voir les informations d'identification**.
- Faites une capture d'écran et envoyez-la à [support@domintell.com](mailto:support@domintell.com)

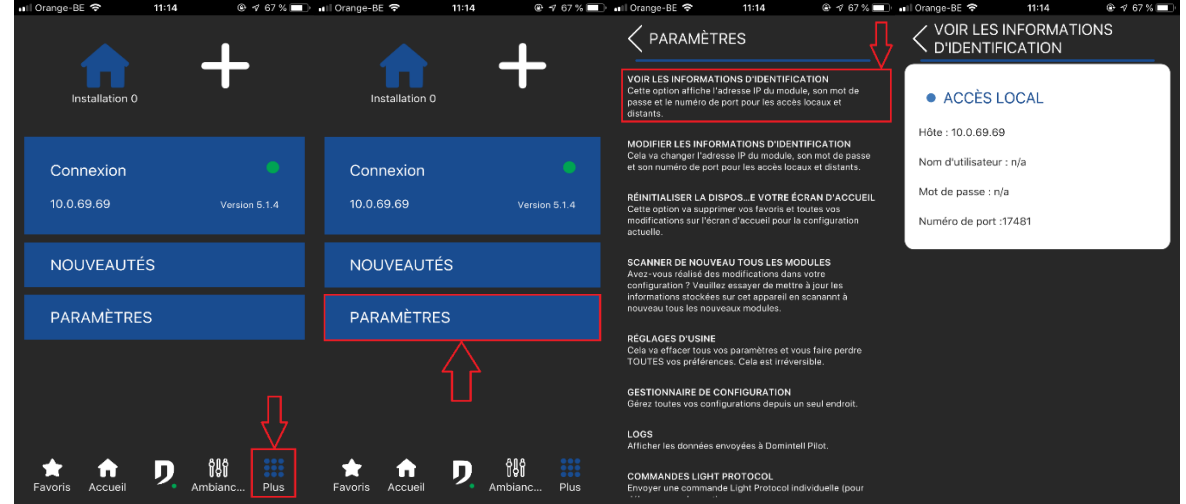

 $\frac{1}{2}$  =  $\frac{1}{2}$  =  $\frac{1}{2}$  =  $\frac{1}{2}$   $\times$ 

## *13. Qu'est-ce que le mode automatique lors de la première configuration ? Que fait-il ?*

- $\triangleright$  Le mode automatique vous permet de configurer directement et facilement votre application.
- Attention : si un mot de passe est configuré sur votre DETH02/DNET01/etc., **la configuration automatique ne fonctionnera pas.**
- Attention : le numéro de port utilisé par le module doit être **17481**.
- Attention ! Le port forwarding (dans Pilot et le modem) ne sera pas configuré automatiquement. **(Voir 10)**

## *14. Pourquoi avoir un nom de domaine pour l'accès distant ?*

L'adresse peut changer, vous obligeant donc à reconfigurer Domintell Pilot.

#### *15. Qu'est-ce que la session exclusive ?*

- C'est une fonctionnalité du DETH02.
- Elle vous permet de rester connecté sans que la connexion soit volée par un autre appareil.
- Si vous utilisez Pilot, il est conseillé de désactiver cette fonction (n'oubliez pas de renvoyer l'application au Master).

#### *16. Pilot crash directement au démarrage et on me demande les logs. Comment y accéder ?*

- $\triangleright$  Fermez l'application Pilot.
- Désactivez le Wi-Fi et les données mobiles.
- Ouvrez l'application et allez dans **Plus** > **Paramètres** > **Logs**.

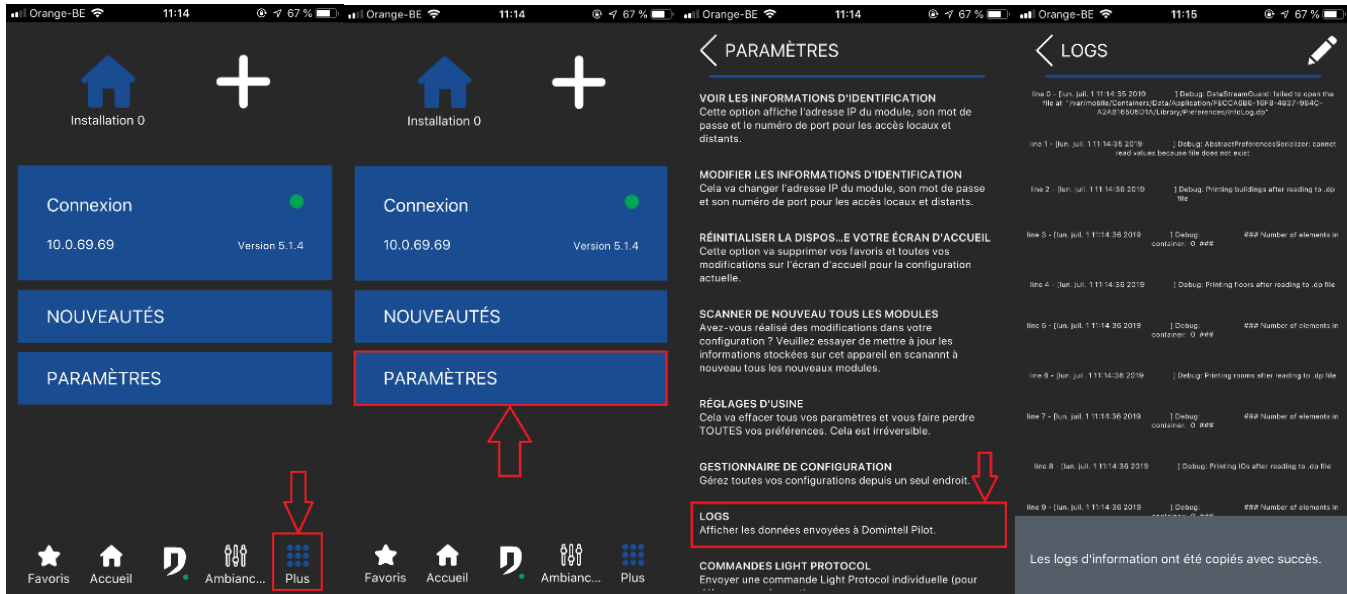

 $\triangleright$  Copiez-collez le tout dans un mail.

## *17. Puis-je utiliser un serveur DHCP pour mes adresses IP ?*

- Il est déconseillé d'utiliser le DHCP. Il est mieux d'utiliser des adresses statiques (IP fixe pour l'accès local, nom de domaine pour l'accès distant).
- Sinon, vous serez obligé de reconfigurer Pilot à chaque changement d'adresse IP.

#### *18. Minimum de modules à posséder pour utiliser l'application.*

DETH02, DGQG02/03/04, DNET01.

#### *19. J'ai un DETH03 mais je ne parviens pas à me connecter avec Pilot.*

 Le DETH03 n'est pas supporté par Pilot. Vous avez besoin d'un DETH02, DNET01 ou DGQG02/03/04.

#### *20. Nombre maximum d'utilisateurs utilisant Pilot en même temps.*

- $\triangleright$  DETH02 : 1
- $\triangleright$  DNET01 : 8
- $\triangleright$  DGQG02 : 2
- $\triangleright$  DGQG03:2
- $\triangleright$  DGQG04 : 2

#### *21. Rééditer les informations de connexion.*

 Si jamais vous avez besoin de changer vos données d'accès (IP, nom de domaine, port), vous n'êtes pas obligé de tout effacer. Allez dans **Plus** > **Paramètres** > **Modifier les informations d'identification**.

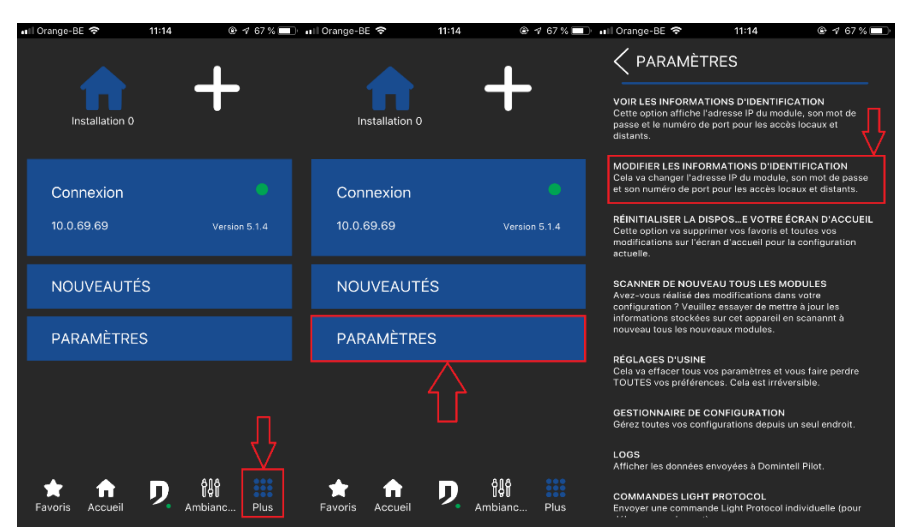

# *22. Comment connecter mon DETH02 / DNET01 / DQQG02/03/04.*

- Connectez un câble Ethernet (RJ-45) du module vers le routeur.
- > Le module doit être connecté au bus Domintell.

# <span id="page-33-0"></span>**2. CUSTOMISATION : COULEUR DES TUILES, ICONES, DRAG & DROP**

#### *23. Je ne trouve pas les entrées dans les étages/pièces.*

- > Les entrées ne sont pas affichées par défaut.
- ▶ Pilot reprend l'arborescence de Domintell2/GoldenGate.
	- Allez à l'étage/pièce correspondant.
	- Touchez le crayon en haut à droite et ajoutez-les manuellement
	- Touchez le crayon de nouveau pour sauvegarder.
- $\triangleright$  Si vous avez fait des changements dans Domintell2/GoldenGate.
	- Scannez de nouveau tous les modules.
	- Touchez le crayon en haut à droite dans l'étage/pièce, et ajoutez-les manuellement
	- Touchez le crayon de nouveau pour sauvegarder.
- Le module n'est peut-être pas encore géré par Domintell Pilot. **(Voir 39)**

#### *24. Je ne retrouve pas les sorties dans les étages/pièces.*

- Si vous avez fait des changements dans Domintell2/GoldenGate.
	- Scannez de nouveau tous les modules.
		- Cliquez sur le crayon en haut à droite dans l'étage/pièce, et ajoutez manuellement (drag & drop).
	- Recliquez sur le crayon pour sauvegarder.
- Le module n'est peut-être pas encore géré par Domintell Pilot.
	- Voir « Liste des modules ».

# *25. J'ai fait une modification dans la configuration de mon installation mais elle n'est pas reprise dans Pilot.*

 $\triangleright$  Scannez de nouveau tous les modules.

#### *26. Comment partager mon installation ?*

- $\triangleright$  Le partage d'installation vous permet de copier toutes vos installations entre deux appareils.
- Les deux appareils doivent être connectés sur le même réseau Wi-Fi.
- Le partage d'installation se fait en deux étapes :
	- Vous devez d'abord configurer correctement votre installation sur le premier appareil. Voir « Configurer en local » et « Configurer en distant ».
	- Ensuite, sur ce premier appareil, allez dans **Plus** > **Paramètres** > **Gestionnaire de configuration** > **Exporter des configurations**.

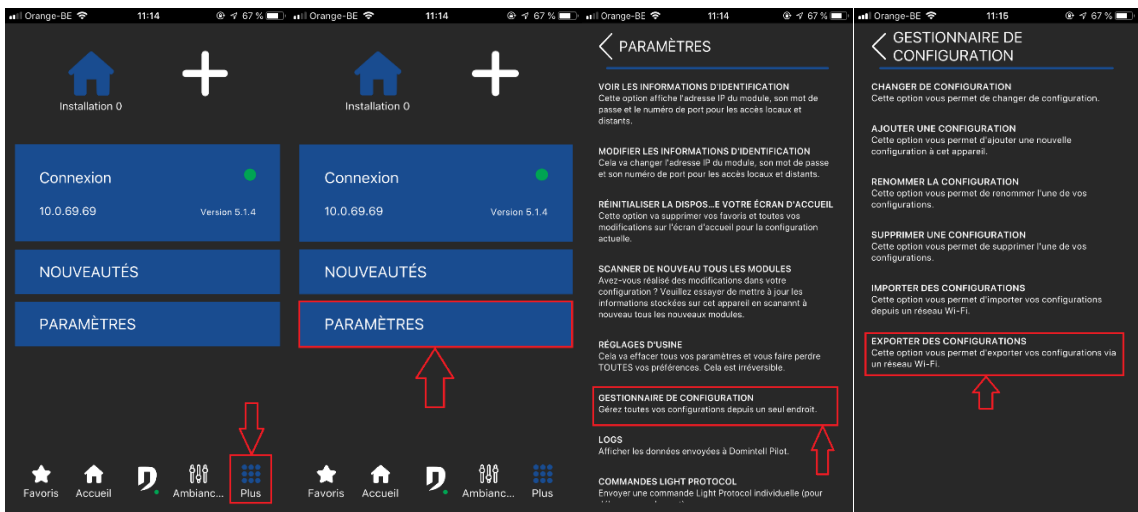

- **Le premier appareil est prêt.**
- Sur le deuxième appareil :
- Si vous venez d'installer l'application, ouvrez-la et cliquez sur « **importer d'un autre appareil** »
- Si vous avez déjà d'autres installations sur ce deuxième appareil, allez dans **Plus** > **Paramètres** > **Gestionnaire de configuration** > **Importer des configurations**.

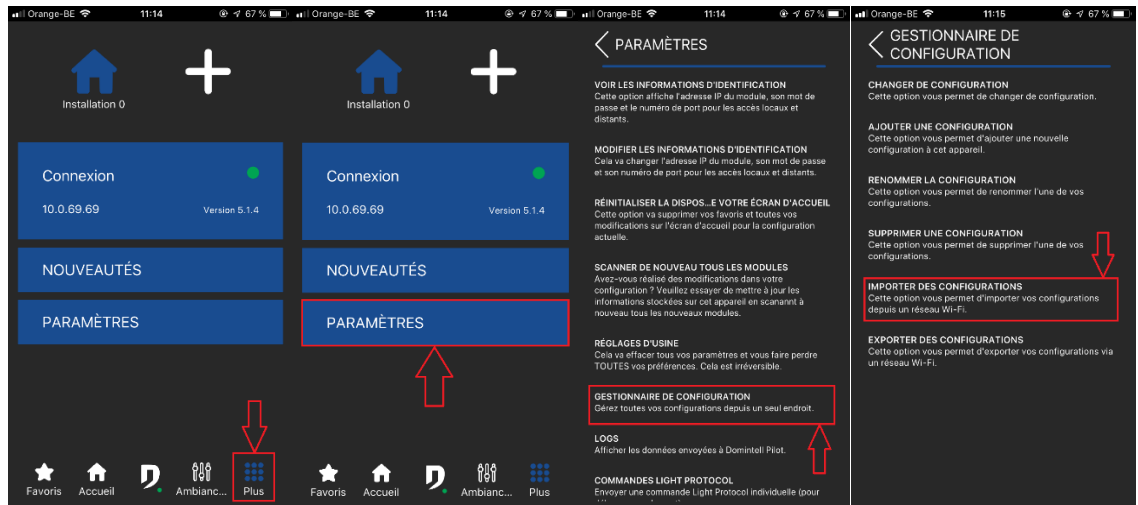

Suivez les instructions.

## *27. Comment déplacer les éléments de la grille ?*

- $\triangleright$  Touchez le crayon en haut à droite de la page.
	- 3 icônes apparaissent en-dessous des images.
	- Maintenez appuyé l'icône avec les quatre flèches (la tuile changera légèrement de couleur).
- Déplacez ensuite la tuile à l'endroit désiré ; vous ne pouvez pas la déplacer sur un emplacement vide, cette dernière doit être sur une autre tuile.
- Touchez le crayon de nouveau pour sauvegarder les modifications.

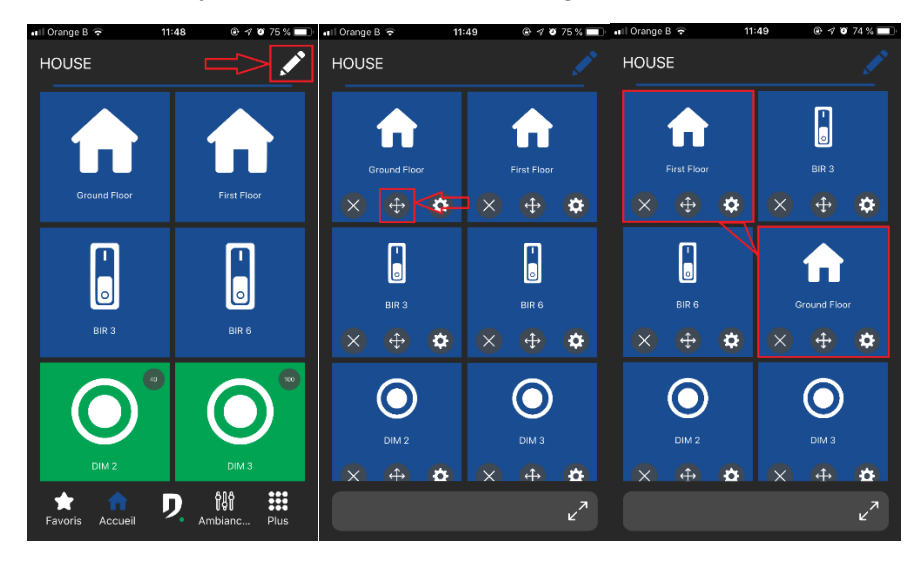

#### *28. Customisation de la tuile.*

- > Touchez le crayon en haut à droite de la page.
	- 3 icônes apparaissent en-dessous des images.
	- **Touchez ensuite la roue dentée.**
	- Vous pouvez alors changer l'image, le nom, la couleur de fond, etc.
	- **Touchez Valider.**
	- **Touchez le crayon de nouveau pour valider les modifications.**

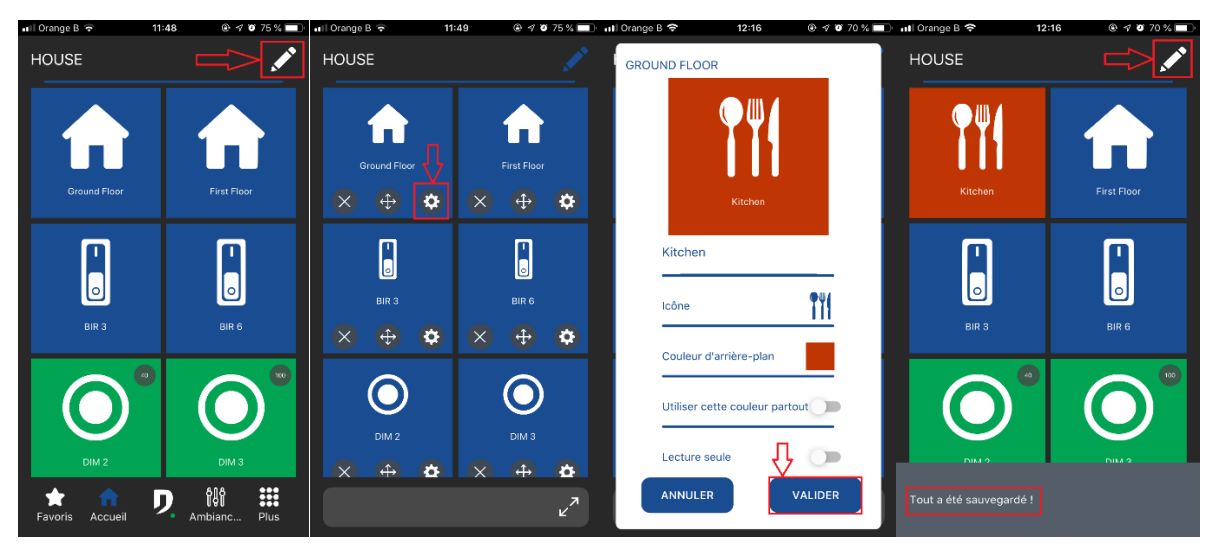

#### *29. Puis-je importer mes propres icônes/photos ?*

Vous ne pouvez pas ajouter vos propres icônes/photos.

## *30. Installations multiples.*

- Domintell Pilot peut gérer plusieurs installations en même temps.
- $\triangleright$  Pour ce faire :
	- **Plus** > **Paramètres** > **Gestionnaire de configuration** > **Ajouter une configuration**.

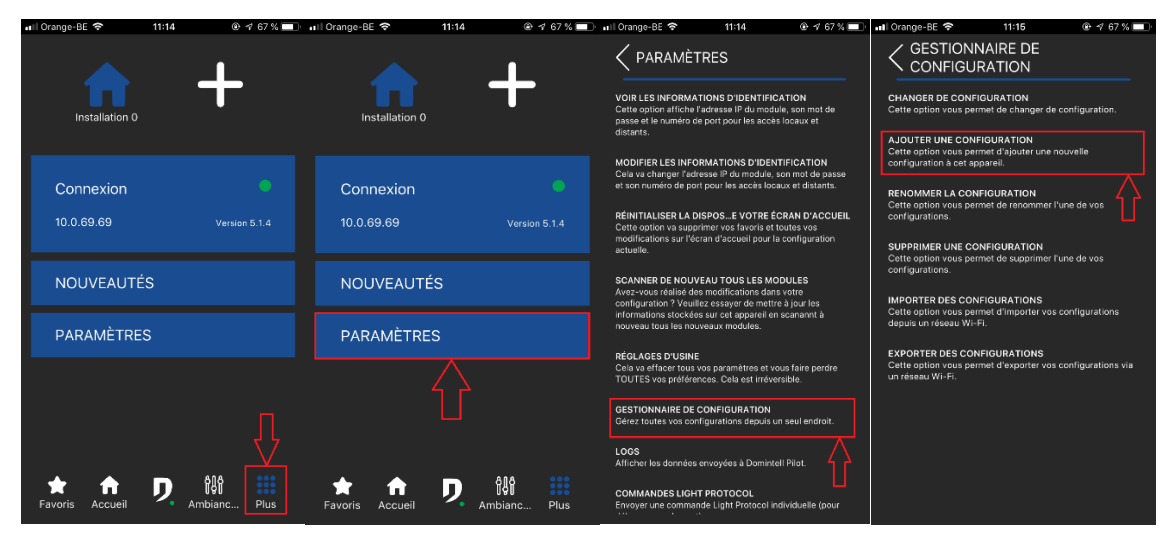

Ou **+** en haut.

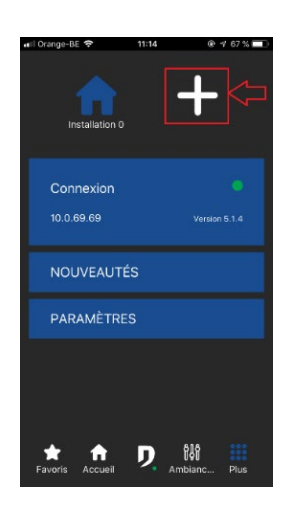

- Une nouvelle installation apparaîtra alors dans le menu **Plus**.
- Vous pouvez à tout moment changer d'installation en cliquant sur celle de votre choix dans ce même menu **Plus**.

#### *31. Comment renommer une installation ?*

 Allez dans **Plus** > **Paramètres** > **Gestionnaire de configuration** > **Renommer la configuration**.

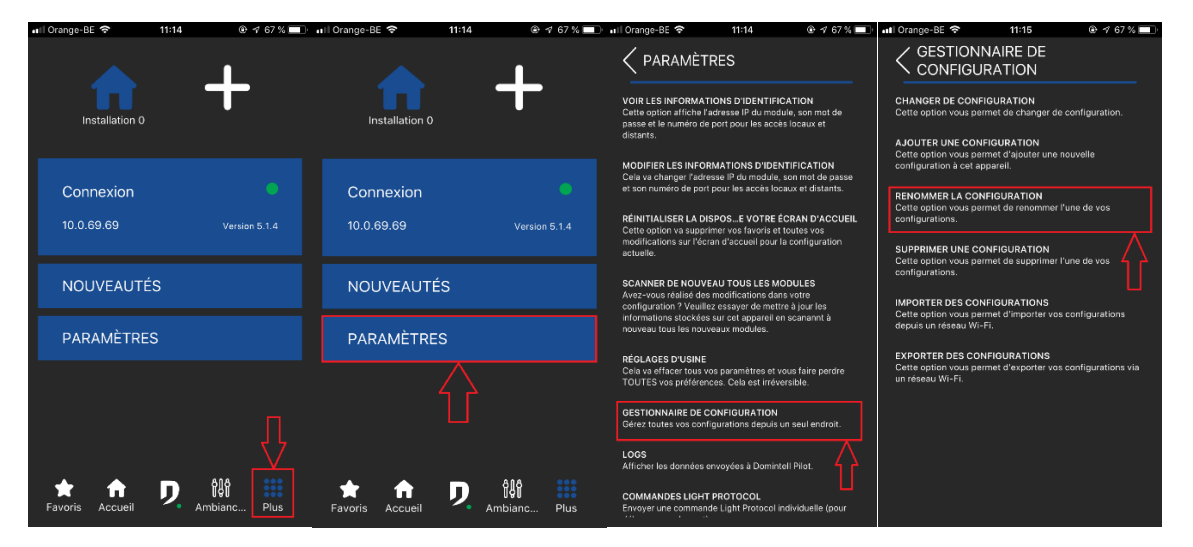

## *32. Y a-t-il un mode paysage ?*

Oui, sur iPad et tous les appareils Android d'au moins 6 pouces.

#### *33. Comment tout effacer ?*

Aller dans **Plus** > **Paramètres** > **Réglages d'usine**.

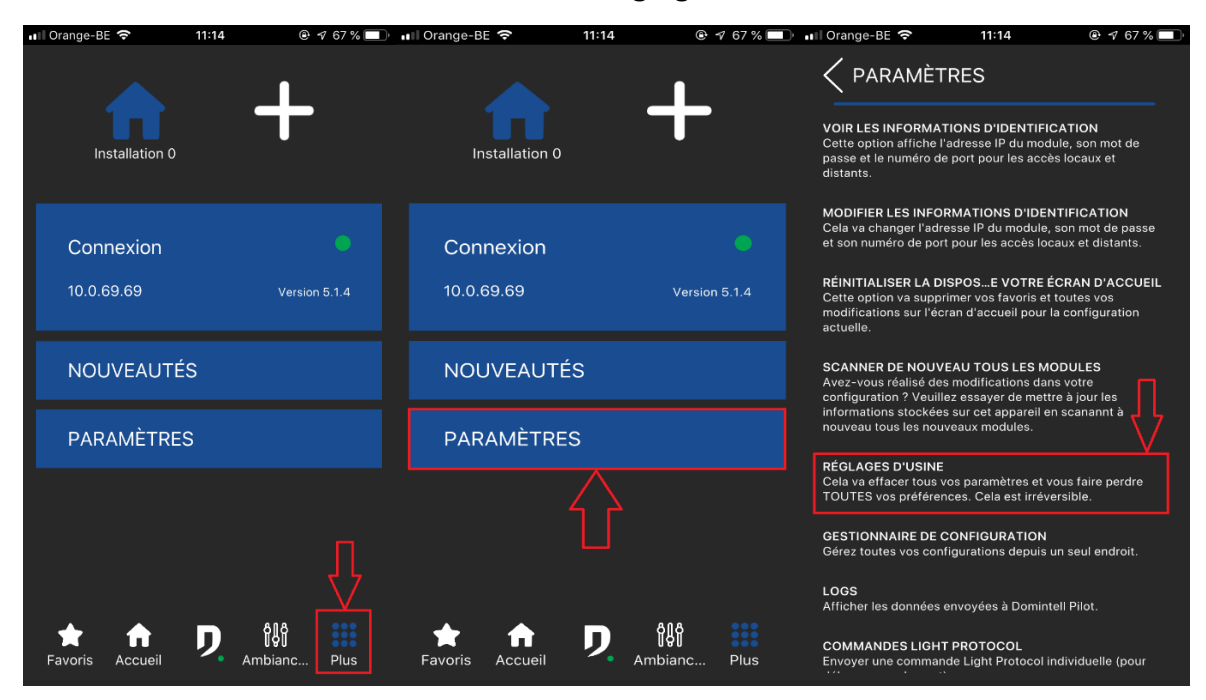

- *34. J'ai besoin d'apporter des modifications à l'arborescence.*
	- $\triangleright$  Les changements se font dans le logiciel Domintell2/GoldenGate.
	- $\triangleright$  N'oublie pas de renvoyer l'application au Master une fois fait.
	- $\triangleright$  Scannez de nouveau tous les modules dans l'application Domintell Pilot.

# <span id="page-37-0"></span>**3. PRISE EN MAIN DES MODULES : EXPLICATION DES POP-UP, LISTE DES MODULES PRIS EN CHARGE**

#### *35. Comment contrôler une sortie dans Pilot ?*

- $\triangleright$  Plusieurs interactions sont possibles :
	- Appui court ou appui long.
	- L'appui long ouvre un pop-up. Tous les modules n'ont pas forcément un pop-up.
	- En fonction du type de module, les actions sur les tuiles sont différentes :
		- **Dimmer**
			- a. Appui court : on/off
			- b. Appui long : ouvre popup pour ajuster le niveau de dimming.
		- **Volet**
			- a. Appui : ouvre le popup pour contrôler votre volet
		- **Sonde de température**
			- a. Clic : ouvre un popup pour choisir la consigne de température, les modes de température et de régulation
		- **Ventilation**
			- a. Clic : ouvre un popup pour contrôler le niveau de ventilation
		- **Relais**
			- a. Clic : ON/OFF
		- **DDMX**
			- a. Appui court : ON/OFF
			- b. Appui long : ouvre un popup pour choisir votre couleur
		- **Ambiances**
			- a. Appui court : active la scène
		- **Variables booléennes**
			- a. Clic : ON/OFF
		- **Variables valeur**

#### a. Appui court : ON/OFF

- b. Appui long : ouvre une popup pour choisir la valeur de la variable
- *36. Je ne parviens pas à changer de mode de température/ mode de régulation pour les sondes de température.*
	- Les modes ont besoin d'être activés dans GoldenGate/Domintell2. S'ils ne sont pas activés, ils ne sont pas sélectionnables dans l'application Pilot.
	- N'oubliez pas de renvoyer l'application au Master.
	- $\triangleright$  Scanner de nouveau tous les modules.

#### *37. Je n'ai pas de retour lorsque je commande une sortie (la tuile ne devient pas verte).*

- La sortie se déclenche-t-elle lorsque vous cliquez sur la tuile ?
	- Non : vérifiez le réseau Wi-Fi ou 4G.
	- Oui : cliquez plusieurs fois sur la tuile. Envoyez les logs.

#### *38. Je n'ai pas de retour lorsque je commande une entrée (la tuile ne devient pas verte).*

 $\triangleright$  Il n'y a pas de retour pour les entrées.

#### *39. Quels sont les modules supportés dans Pilot ?*

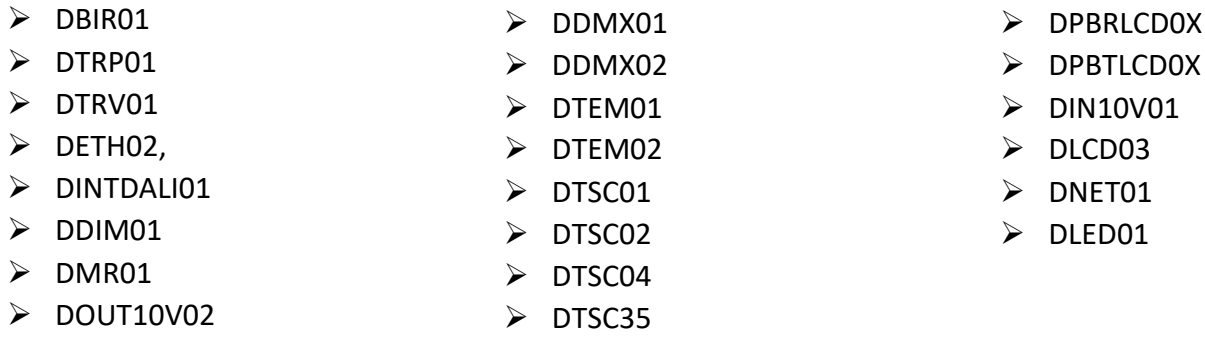

#### **MEMO (mix, dimmers, shutters, DMX, DALI)**,

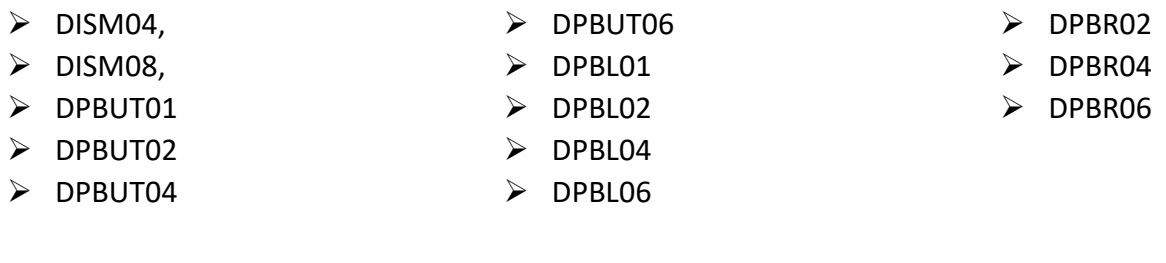

#### **Atmospheres**

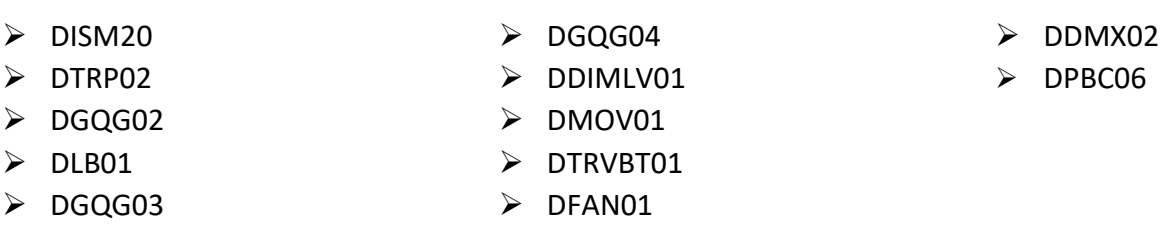

#### *40. Le support Domintell me demande d'envoyer les logs, où puis-je les trouver ?*

**Accueil** > **Plus** > **Paramètres** > **Logs**. Cliquez sur le crayon en haut à droite pour copier.

 $\triangleright$  Collez dans un e-mail et envoyez-le à [support@domintell.com](mailto:support@domintell.com)

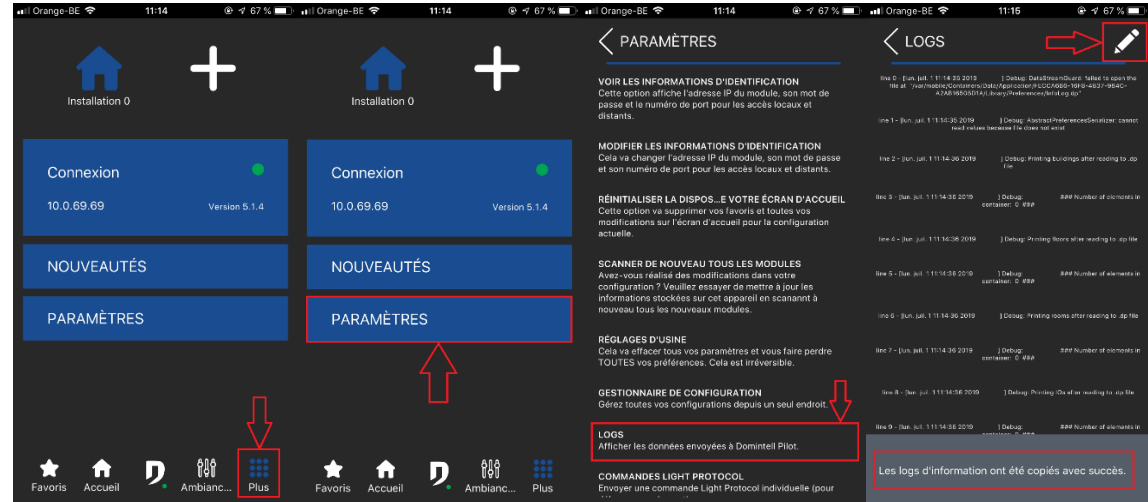

- *41. Je n'ai pas de retour sur les ambiances.* 
	- $\triangleright$  Il n'y a pas de retour pour les ambiances.
- *42. Pop-up de température : à quoi correspondent les températures affichées ?*

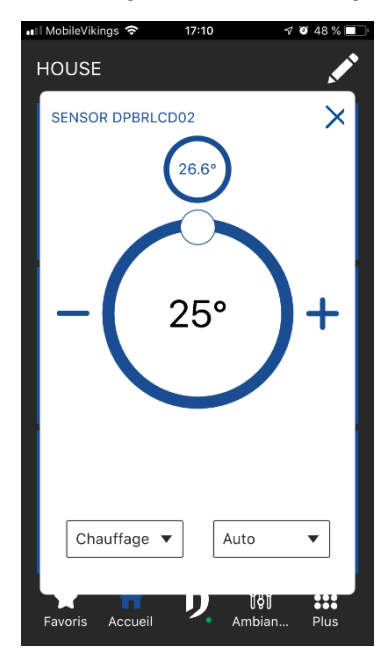

- Température du haut : **consigne.**
- Température du bas : **température mesurée.**

# *43. Pilot me dit que je n'ai pas de sonde associée au DFAN01.*

- $\triangleright$  Il faut le configurer dans le logiciel GoldenGate.
- N'oubliez pas de renvoyer l'application au Master.
- $\triangleright$  Scannez de nouveau tous les modules.

#### *44. Mon DFAN01 ne fonctionne pas.*

- Vérifiez si un capteur est associé. Sinon, configurez-le dans le logiciel GoldenGate.
- N'oubliez pas de renvoyer l'application au Master.
- $\triangleright$  Scannez de nouveau tous les modules.

# <span id="page-40-0"></span>*45. Comment trouver la version de Pilot ?*

Aller dans **Plus** > Voir l'encadré bleu **Connexion**.

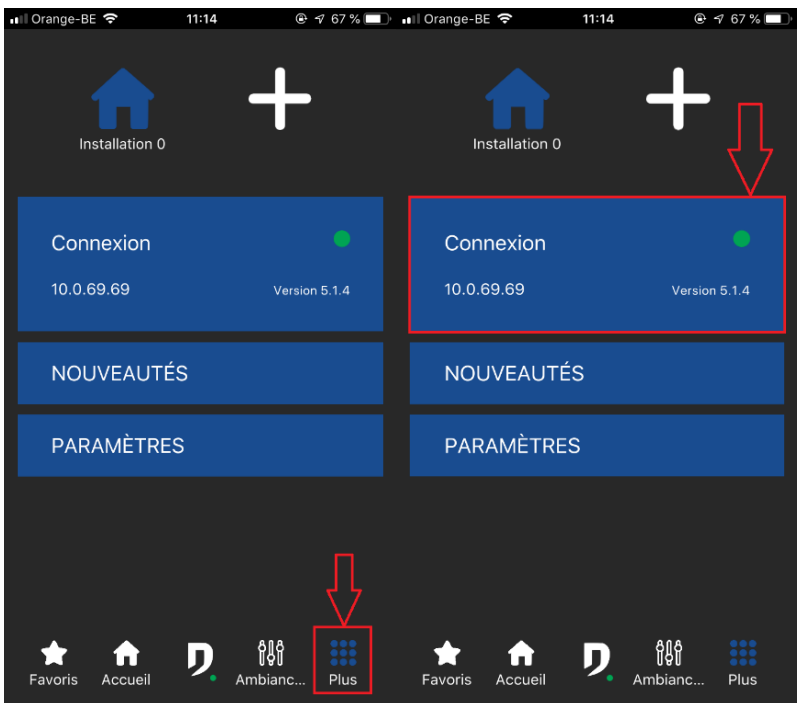

#### *46. Comment changer la langue ?*

- Pour changer la langue dans Pilot, il faut changer la langue de votre appareil.
- Fermez l'application et ouvrez-la à nouveau pour voir les changements.
- Si l'application reste en anglais, votre langue n'est sans doute pas encore prise en charge. Envoyez un e-mail au support à [support@domintell.com](mailto:support@domintell.com)

#### *47. Quelles sont les versions iOS et Android minimales pour utiliser Domintell Pilot ?*

- $\triangleright$  iOS : 11.0
- $\triangleright$  Android : 5.0